# VT-SBC-RK66 Single Board Computer

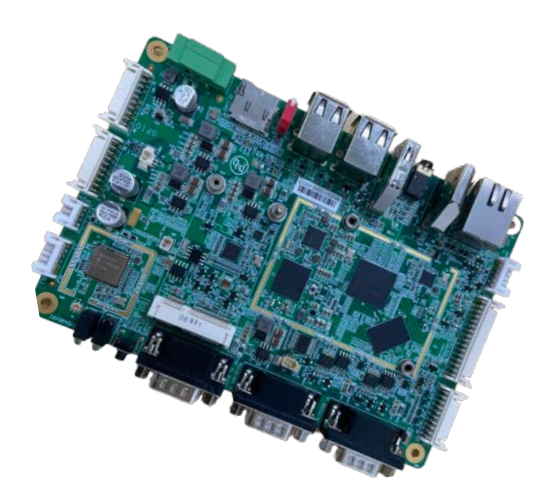

# User Manual

Version: 1.4

© Vantron Technology, Inc. All rights reserved.

# **Revision History**

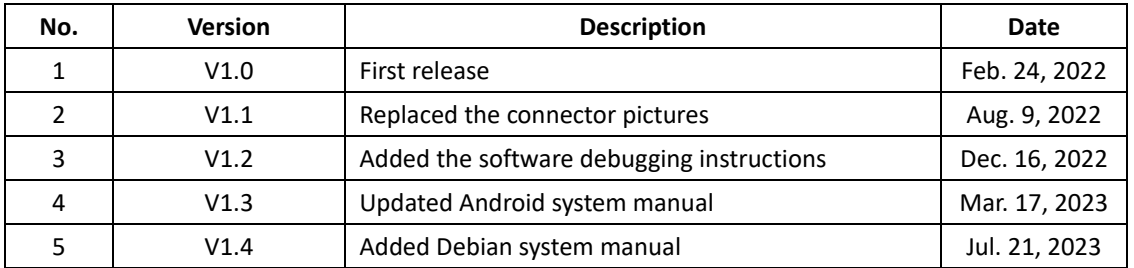

#### **Table of Contents**

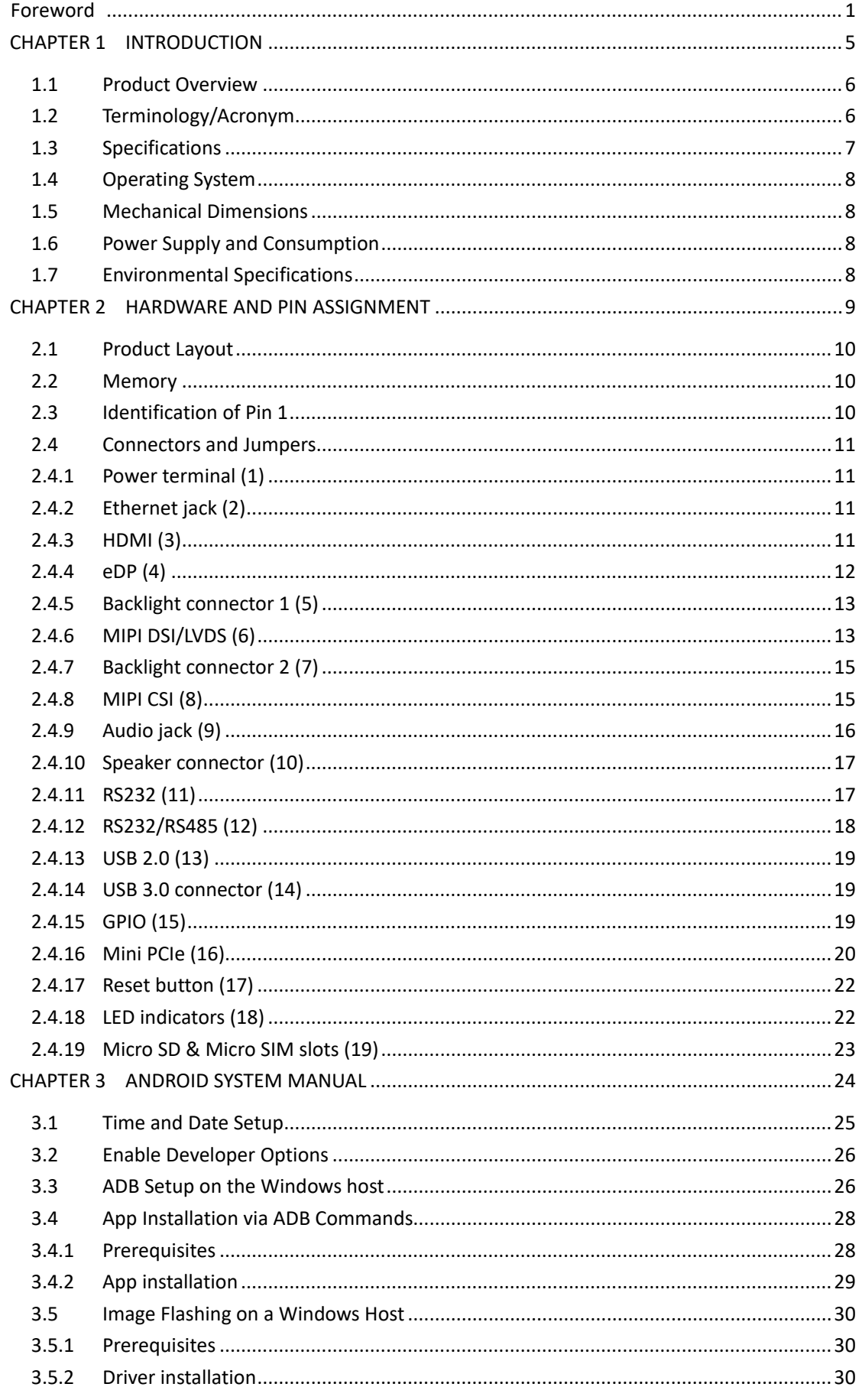

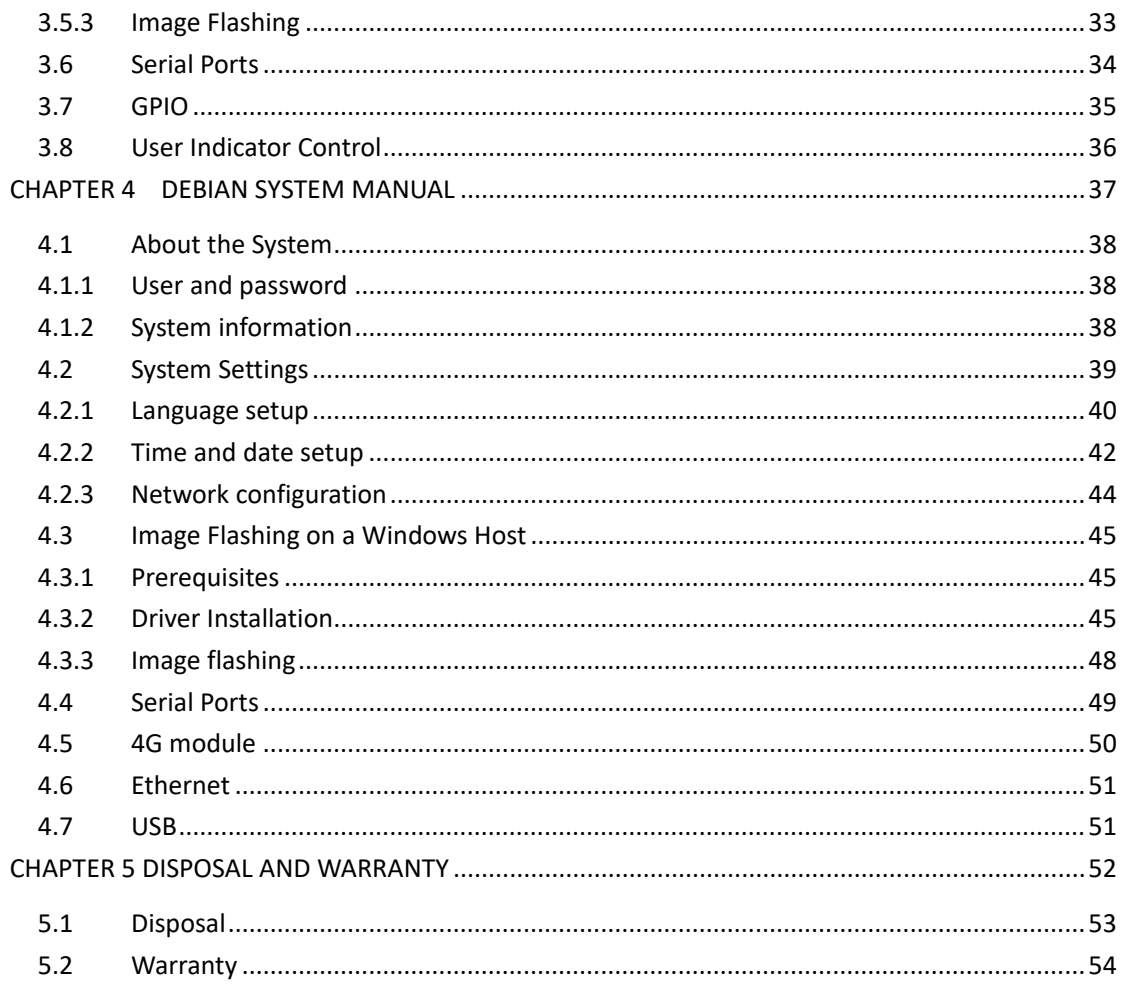

# <span id="page-4-0"></span>**Foreword**

Thank you for purchasing VT-SBC-RK66 single board computer ("the Board" or "the Product"). This manual intends to provide guidance and assistance necessary on setting up, operating or maintaining the Product. Please read this manual and make sure you understand the functionality of the Product before putting it into use.

### **Intended Users**

This manual is intended for:

- Embedded software developer
- Custom development software engineer
- Other technically qualified personnel

## **Copyright**

Vantron Technology, Inc. ("Vantron") reserves all rights of this manual, including the right to change the content, form, product features, and specifications contained herein at any time without prior notice. An up-to-date version of this manual is available a[t www.vantrontech.com.](http://www.vantrontech.com/)

The trademarks in this manual, registered or not, are properties of their respective owners. Under no circumstances shall any part of this user manual be copied, reproduced, translated, or sold. This manual is not intended to be altered or used for other purposes unless otherwise permitted in writing by Vantron. Vantron reserves the right of all publicly released copies of this manual.

### **Disclaimer**

While all information contained herein has been carefully checked to assure its accuracy in technical details and typography, Vantron does not assume any responsibility resulting from any error or features of this manual, nor from improper uses of this manual or the software.

It is our practice to change part numbers when published ratings or features are changed, or when significant construction changes are made. However, some specifications of the Product may be changed without notice.

### **Technical Support and Assistance**

Should you have any question about the Product that is not covered in this manual, contact your sales representative for solution. Please include the following information in your question:

- Product name and PO number;
- Complete description of the problem;
- Error message you received, if any.

### **Vantron Technology, Inc.**

Address: 48434 Milmont Drive, Fremont, CA 94538 Tel: (650) 422-3128 Email: [sales@vantrontech.com](mailto:sales@vantrontech.com)

### **Symbology**

This manual uses the following signs to prompt users to pay special attention to relevant information.

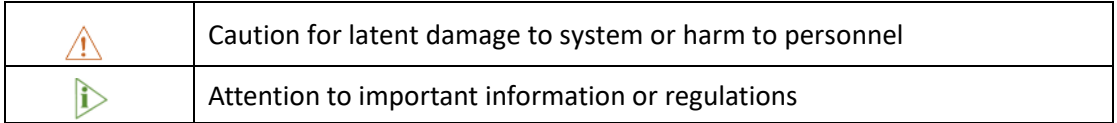

### **General Safety Instructions**

The Product is supposed be installed by knowledgeable, skilled persons familiar with local and/or international electrical codes and regulations. For your safety and prevention of damage to the Product, please read and observe carefully the following safety instructions prior to installation and operation. Keep this manual well for future reference.

- Do not disassemble or otherwise modify the Product. Such action may cause heat generation, ignition, electronic shock, or other damages including human injury, and may void your warranty.
- Keep the Product away from heat source, such as heater, heat dissipater, or engine casing.
- Do not insert foreign materials into any opening of the Product as it may cause the Product to malfunction or burn out.
- To ensure proper functioning and prevent overheating of the Product, do not cover or block the ventilation holes of the Product.
- Follow the installation instructions with the installation tools provided or recommended.
- The use or placement of the operation tools shall comply with the code of practice of such tools to avoid short circuit of the Product.
- Cut off the power before inspection of the Product to avoid human injury or product damage.

### **Precautions for Power Cables and Accessories**

- Use proper power source only. Make sure the supply voltage falls within the specified range.
- $\sqrt{\frac{1}{2}}$  Place the cables properly at places without extrusion hazards.
- There is a coin cell battery for powering the RTC. Therefore, please avoid short circuit of the battery during transportation or operation at high temperatures.
- $\sqrt{N}$  Cleaning instructions:
	- Power off before cleaning the Product
	- Do not use spray detergent
	- Clean with a damp cloth
	- Do not try to clean exposed electronic components unless with a dust collector

**Power off and contact Vantron technical support engineer in case of the following faults:** 

- The Product is damaged
- The temperature is excessively high
- Fault is still not solved after troubleshooting according to this manual

 $\sqrt{\frac{1}{n}}$  Do not use in combustible and explosive environment:

- Keep away from combustible and explosive environment
- Keep away from all energized circuits
- Unauthorized removal of the enclosure from the device is not allowed
- Do not change components unless the power cable is unplugged
- In some cases, the device may still have residual voltage even if the power cable is unplugged. Therefore, it is a must to remove and fully discharge the device before replacement of the components.

# <span id="page-8-0"></span>**CHAPTER 1 INTRODUCTION**

# <span id="page-9-0"></span>**1.1 Product Overview**

VT-SBC-RK66 multi-functional single board computer is running the latest Android 11 operating system. The high-performance board is GMS certified to enable customers to have unimpeded access to Google mobile services.

The board is powered by RK3566, a cost-effective multi-core processor developed by Rockchip. With 4GB memory and 32GB eMMC storage, it features quick access to data and ultra large capacity. As such, it is capable of dealing with huge volume of data in a timely manner.

With plenty of peripheral interfaces, a wide choice of peripherals can be connected for extended applications, including barcode scanners, cameras, barcode printers and keyboard plates. The SBC also supports ultra-high-definition video outputs as it offers a high-performance video engine coupled with HEVC hardware decoding and 1080p/2K video resolution. Moreover, display interfaces of different specifications allow flexible application of the device in intelligent retailing, new retailing, financial self-service terminals, and other scenarios.

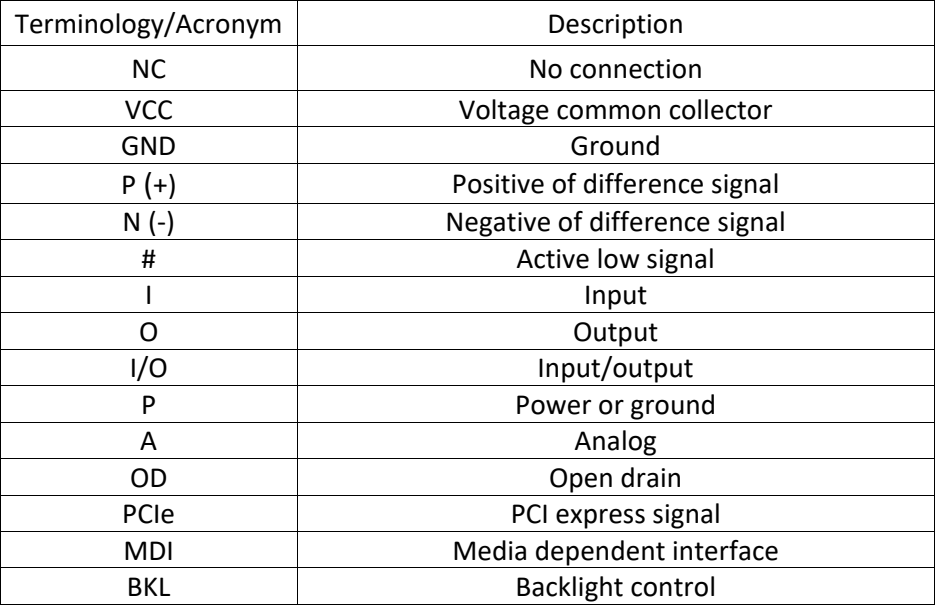

# <span id="page-9-1"></span>**1.2 Terminology/Acronym**

# <span id="page-10-0"></span>**1.3 Specifications**

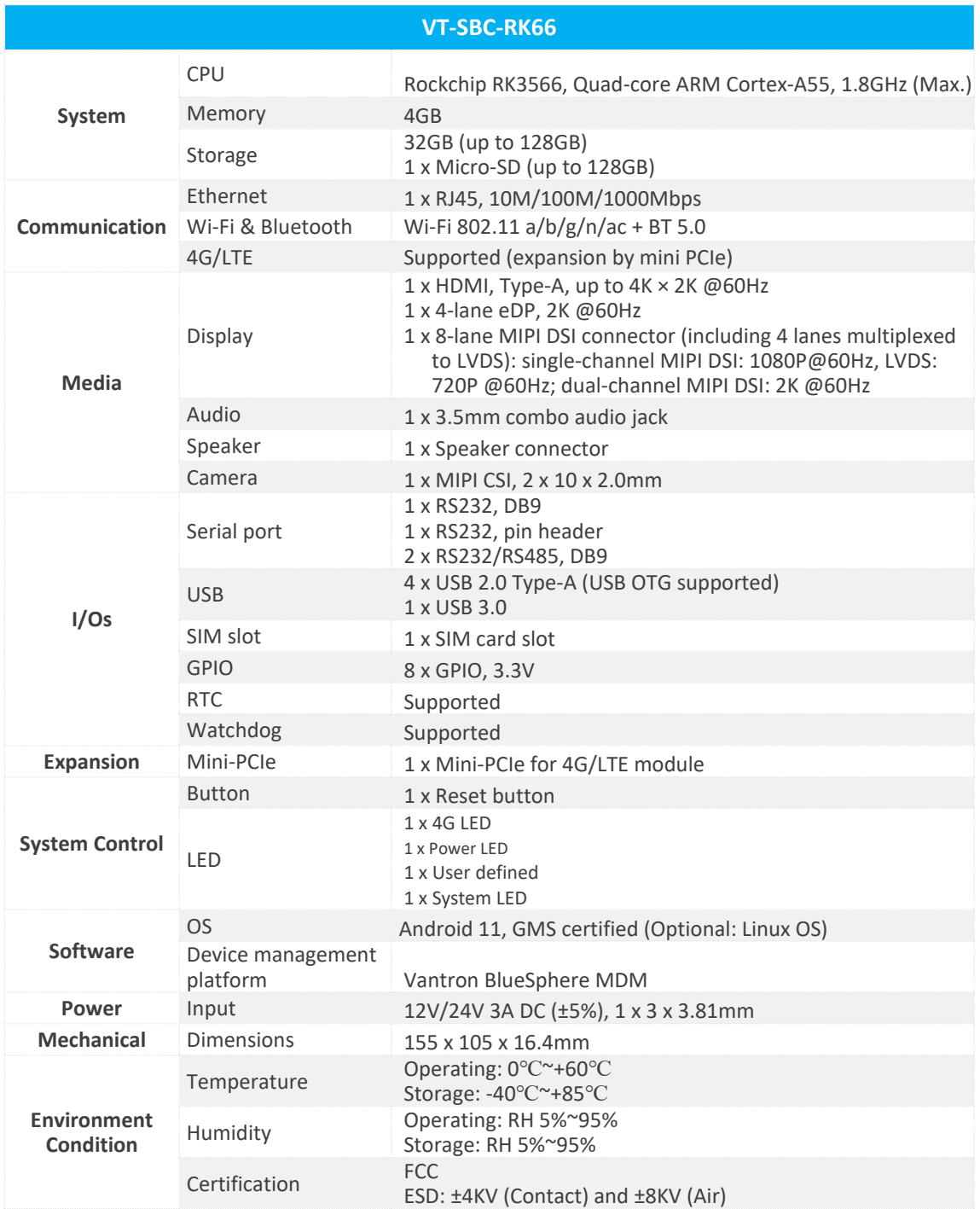

# <span id="page-11-0"></span>**1.4 Operating System**

VT-SBC-RK66 supports Android 11 operating systems, users also have the option of Linux operating systems.

# <span id="page-11-1"></span>**1.5 Mechanical Dimensions**

• 155 x 105 x 16.4mm

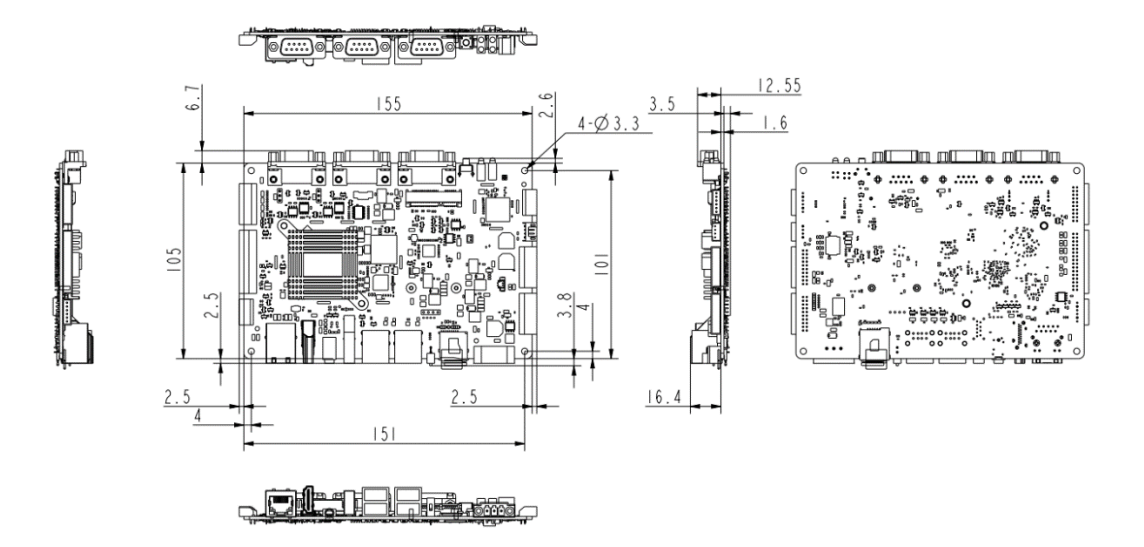

# <span id="page-11-2"></span>**1.6 Power Supply and Consumption**

VT-SBC-RK66 works with 12V/24V DC power input, supplied by a DC terminal block.

Theoretically, the Board typically consumes about 15W of power. It should be pointed out that power consumption is largely determined by the RAM, storage capacity, and other configurations of the Board.

# <span id="page-11-3"></span>**1.7 Environmental Specifications**

VT-SBC-RK66 works at a temperature ranging from 0℃ to +60℃ and at relative humidity of 5%-95% for non-condensing purpose.

# <span id="page-12-0"></span>**CHAPTER 2 HARDWARE AND PIN ASSIGNMENT**

# <span id="page-13-0"></span>**2.1 Product Layout**

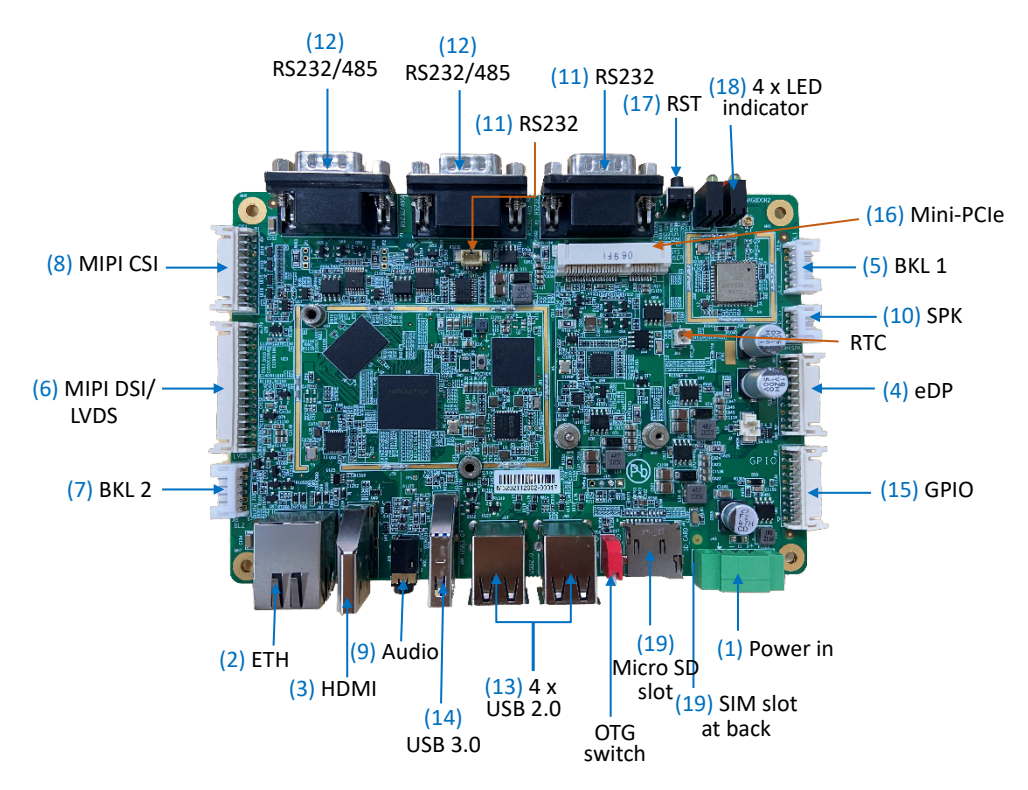

*The board I/Os will be described in detail in 2.4 Connectors and Jumpers following the sequencing numbers provided here.*

## <span id="page-13-1"></span>**2.2 Memory**

VT-SBC-RK66 is equipped with a 4GB RAM.

# <span id="page-13-2"></span>**2.3 Identification of Pin 1**

Unless otherwise stated, pin 1 of a connector is seated on a square pad that is different from the round pads used for other pins. Sometimes, pin 1 is next to a trigonal mark on the board. When there are two rows of pins on a connector, the row with pin 1 is composed of odd numbers and the other is composed of even numbers.

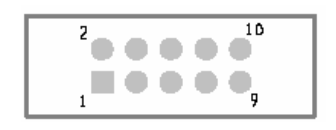

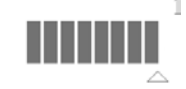

Usually, there will be numbers or marks next to the pins of a connector on the board to indicate the pinouts.

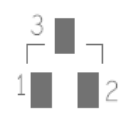

# <span id="page-14-0"></span>**2.4 Connectors and Jumpers**

This section is going to brief the connectors/jumpers on the Board with corresponsive pinout description.

### <span id="page-14-1"></span>**2.4.1 Power terminal (1)**

VT-SBC-RK66 implements a terminal block  $(1 \times 3, 3.81$ mm, 10A) which is designed to connect to a 12V/24V DC (12V 3A recommended) power supply with over-voltage protection and over-current protection. Since the terminal block also provides backlight power supply, please take the input voltage of the backlight into consideration when selecting the power supply.

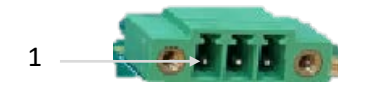

Pinout description:

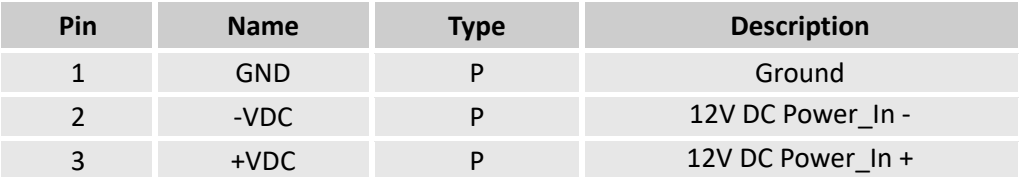

### <span id="page-14-2"></span>**2.4.2 Ethernet jack (2)**

VT-SBC-3588 implements an RJ45 Ethernet jack with two LED indicators, green for activity indication and yellow for link indication. The port supports 10/100/1000 Mbps transmission rate.

### <span id="page-14-3"></span>**2.4.3 HDMI (3)**

There is an HDMI port (Type-A) on the Board, supporting HDMI 2.0a protocol with a resolution up to 4K × 2K @60Hz.

# <span id="page-15-0"></span>**2.4.4 eDP (4)**

VT-SBC-RK66 implements a 4-lane eDP connector (2 × 10 × 2.0mm) to connect an external screen via an extension cable.

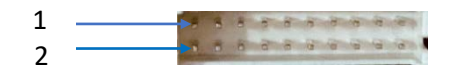

eDP pinout description:

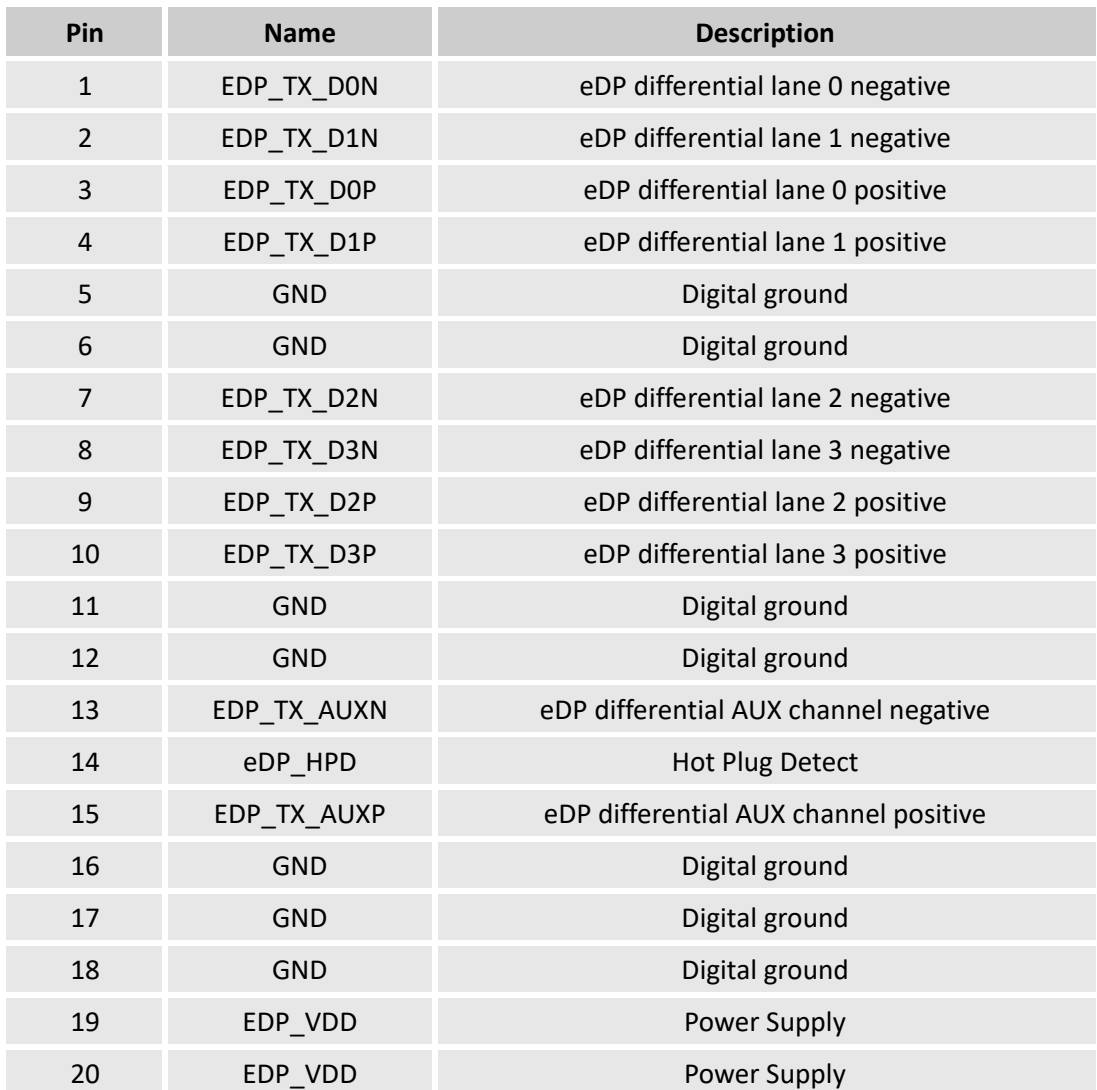

### <span id="page-16-0"></span>**2.4.5 Backlight connector 1 (5)**

There is an LCD backlight power connector BKL1 (1 x 6 x 2.0mm) that is designed to connect a backlight to increase readability of the LCD connected to the eDP connector in low light conditions.

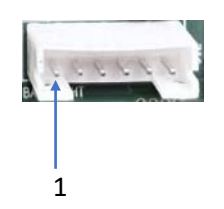

BKL1 pinout description:

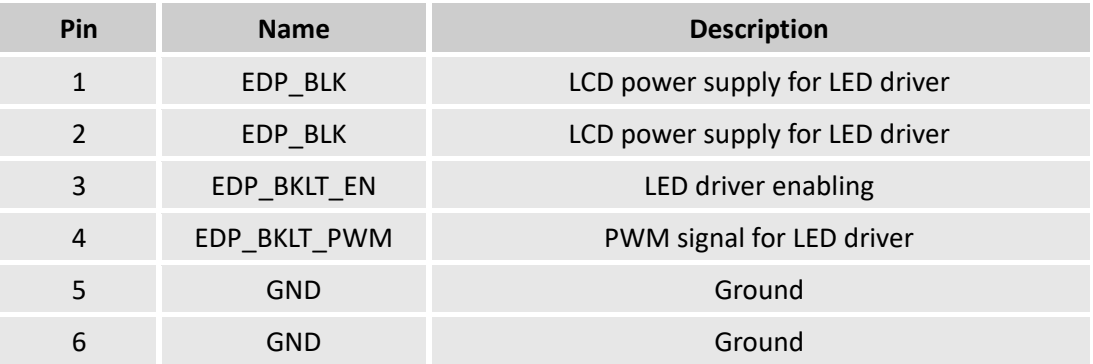

### <span id="page-16-1"></span>**2.4.6 MIPI DSI/LVDS (6)**

VT-SBC-RK66 implements a dual-channel 8-lane MIPI DSI connector (2 × 16 × 2.0mm) to connect an external screen via an extension cable. The connector has 4 lanes multiplexed to LVDS.

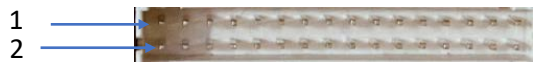

#### MIPI DSI/LVDS pinout description:

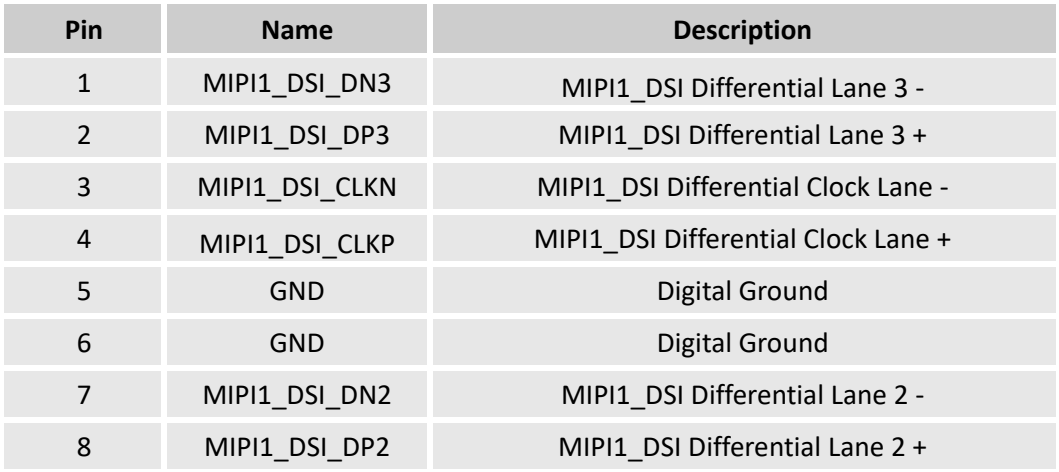

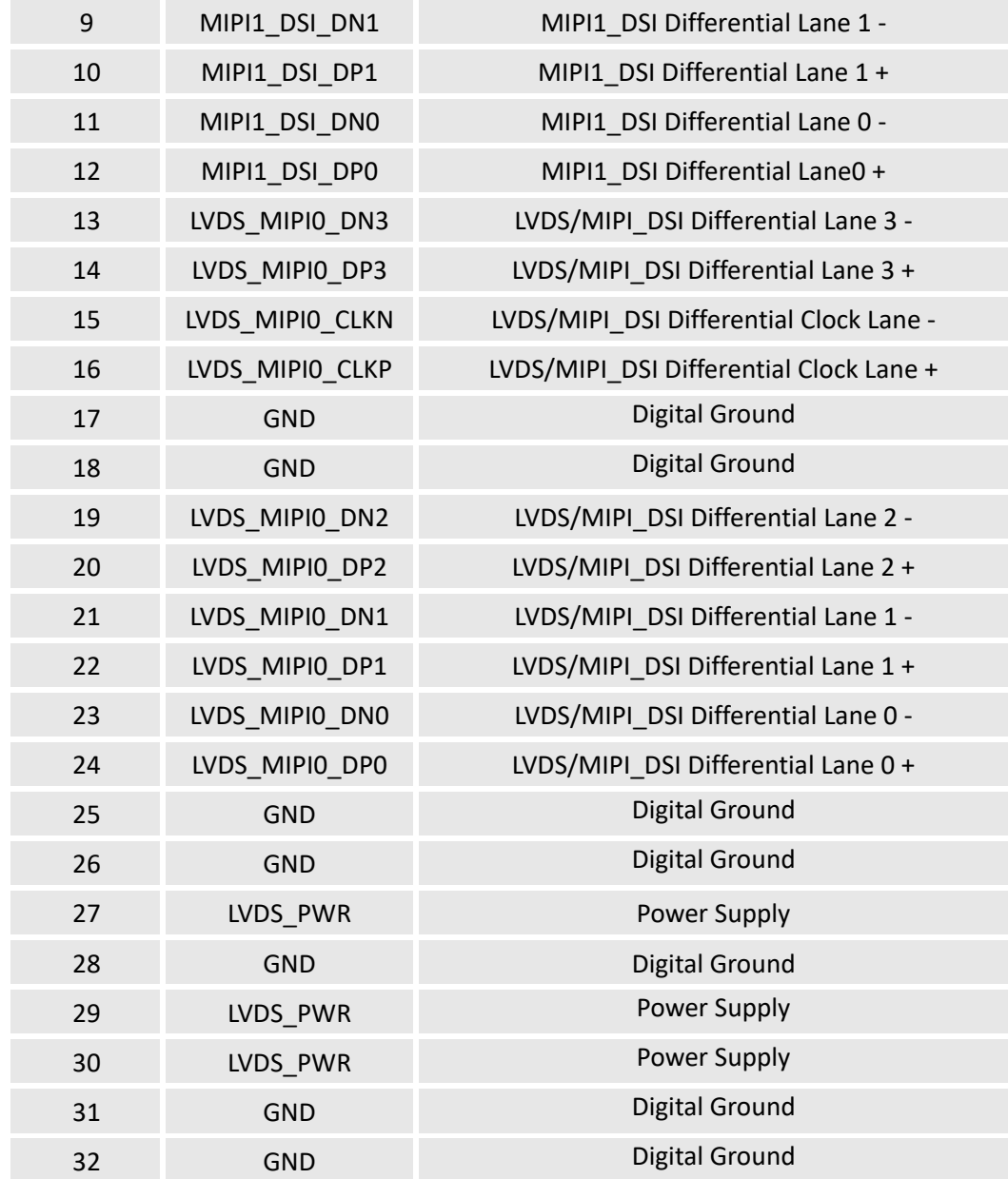

## <span id="page-18-0"></span>**2.4.7 Backlight connector 2 (7)**

There is another LCD backlight power connector BKL2 (1 x 6 x 2.0mm) on the Board designed to connect a backlight to increase readability of the LCD connected to the MIPI DSI/LVDS connector in low light conditions.

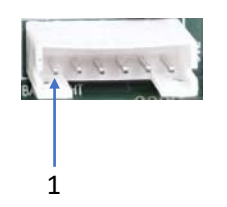

BKL2 pinout description:

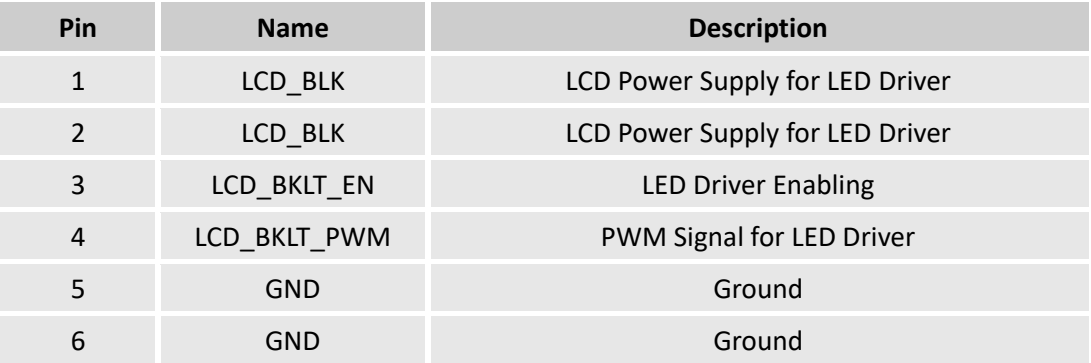

### <span id="page-18-1"></span>**2.4.8 MIPI CSI (8)**

VT-SBC-RK66 implements a MIPI CSI connector  $(2 \times 10 \times 2.0$ mm) for connecting HD cameras via an extension cable.

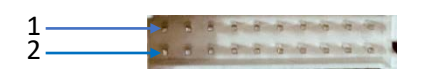

Please refer to the next page for the pinout description of the connector.

#### Pinout description:

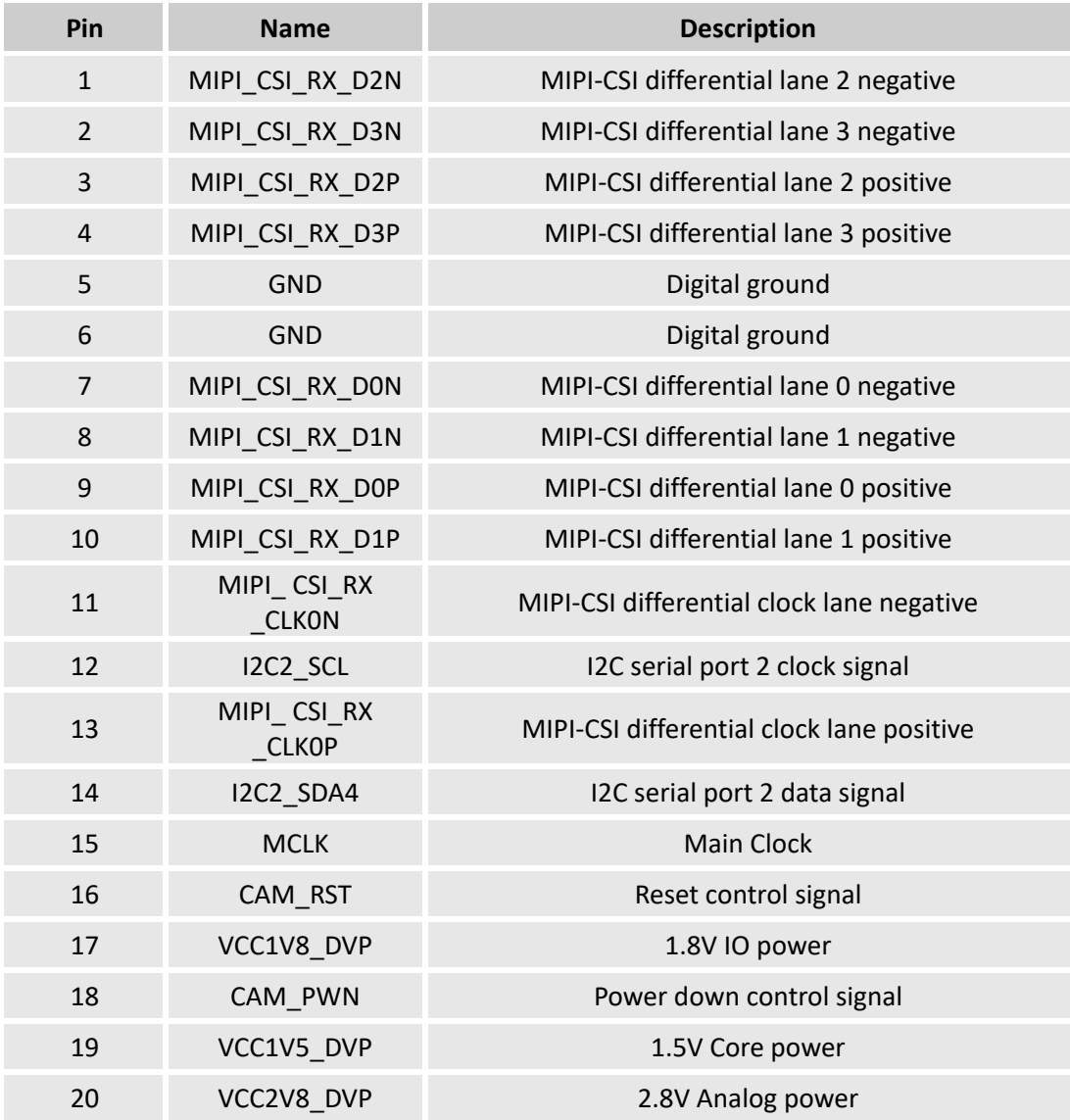

### <span id="page-19-0"></span>**2.4.9 Audio jack (9)**

VT-SBC-RK66 provides a 3.5mm 4-pole combo audio jack supporting headphone and microphone.

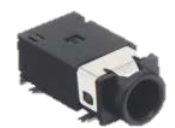

### <span id="page-20-0"></span>**2.4.10 Speaker connector (10)**

VT-SBC-RK66 provides an L/R speaker (1 × 4 × 2.0mm) that allows connection of a 5W/8Ω speaker.

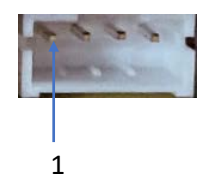

Pinout description:

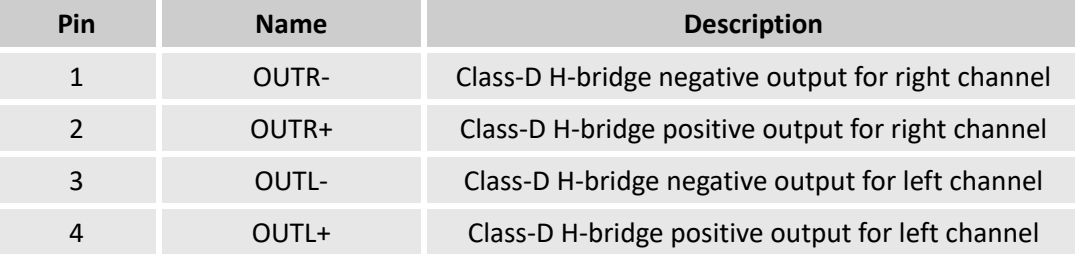

#### <span id="page-20-1"></span>**2.4.11 RS232 (11)**

VT-SBC-RK66 provides two RS232 connectors, one is a DB9 male connector (uart4), another is a 3-pin connector (uart5).

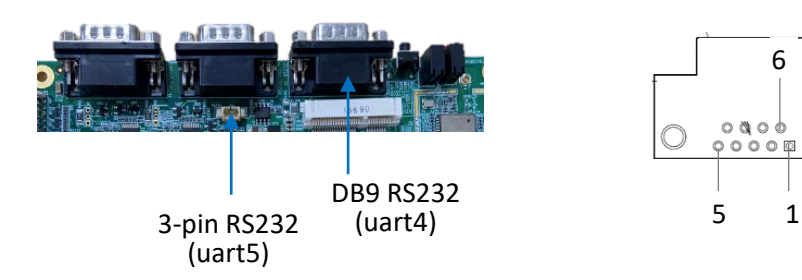

#### RS232 (DB9) pinout description:

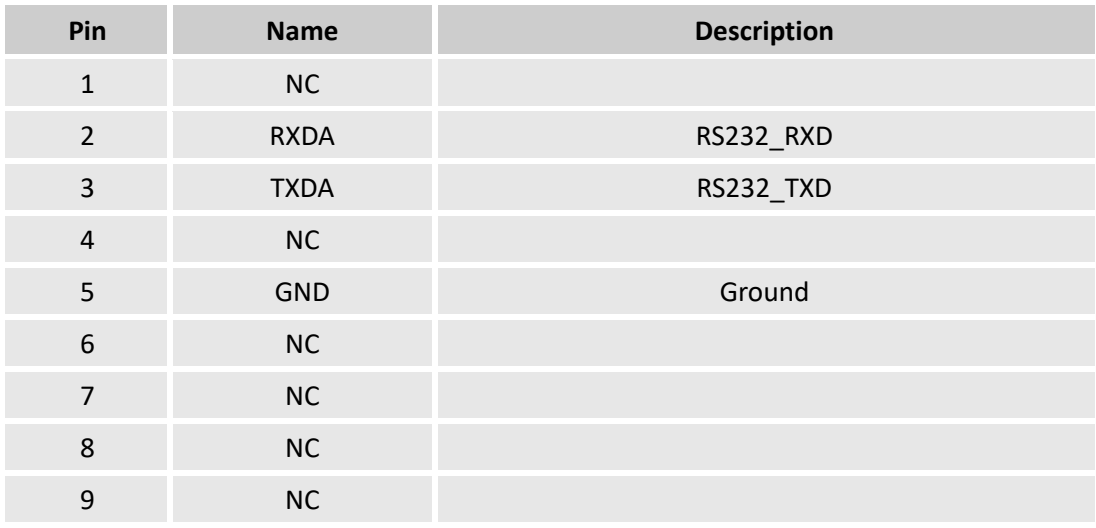

#### 3-pin RS232 pinout description:

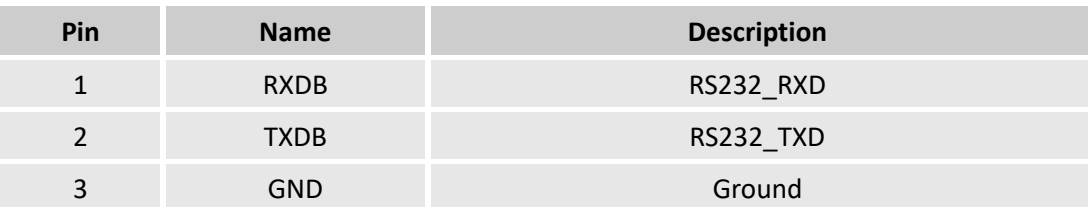

### <span id="page-21-0"></span>**2.4.12 RS232/RS485 (12)**

VT-SBC-RK66 also provides two DB9 RS232/RS485 multiplex connectors (uart0 and uart7), and users can configure the connectors based on needs.

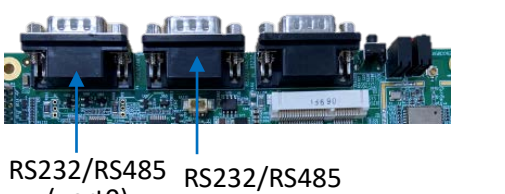

(uart7)  $($ uart0)  $($ uart7) 5 1

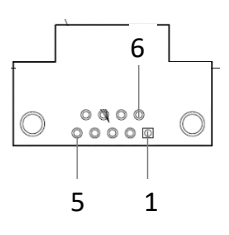

#### RS232/RS485 pinout description:

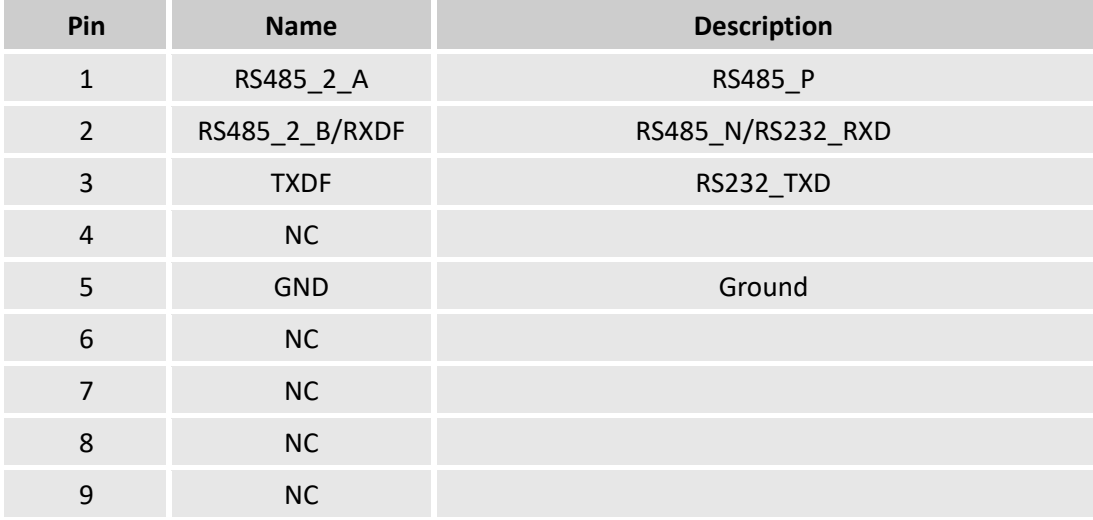

# <span id="page-22-0"></span>**2.4.13 USB 2.0 (13)**

VT-SBC-RK66 implements four USB 2.0 interfaces (Type-A), including one USB OTG on the top right that can switch between host (down) and device (up) modes with the red switch next to the USB interfaces. Before switching the OTG modes, please position the switch in place before plugging into the USB cable.

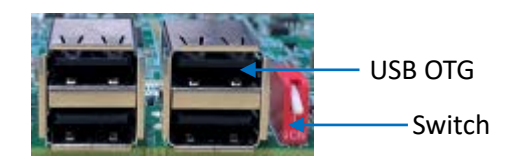

The pinout of these USB 2.0 interfaces is in line with the pin assignment of standard USB 2.0 (Type-A) interface.

### <span id="page-22-1"></span>**2.4.14 USB 3.0 connector (14)**

VT-SBC-RK66 provides one USB 3.0 interface (Type-A).

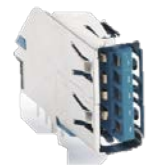

The pinout of the USB 3.0 interface is in line with the pin assignment of standard USB 3.0 (Type-A) interface.

### <span id="page-22-2"></span>**2.4.15 GPIO (15)**

VT-SBC-RK66 provides 8 GPIOs ( $2 \times 10 \times 2.0$ mm) to allow connection of peripherals or control certain electronic components.

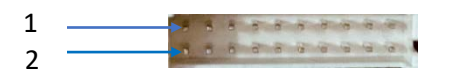

Please refer to the next page for the pinout description of the connector.

#### Pinout description:

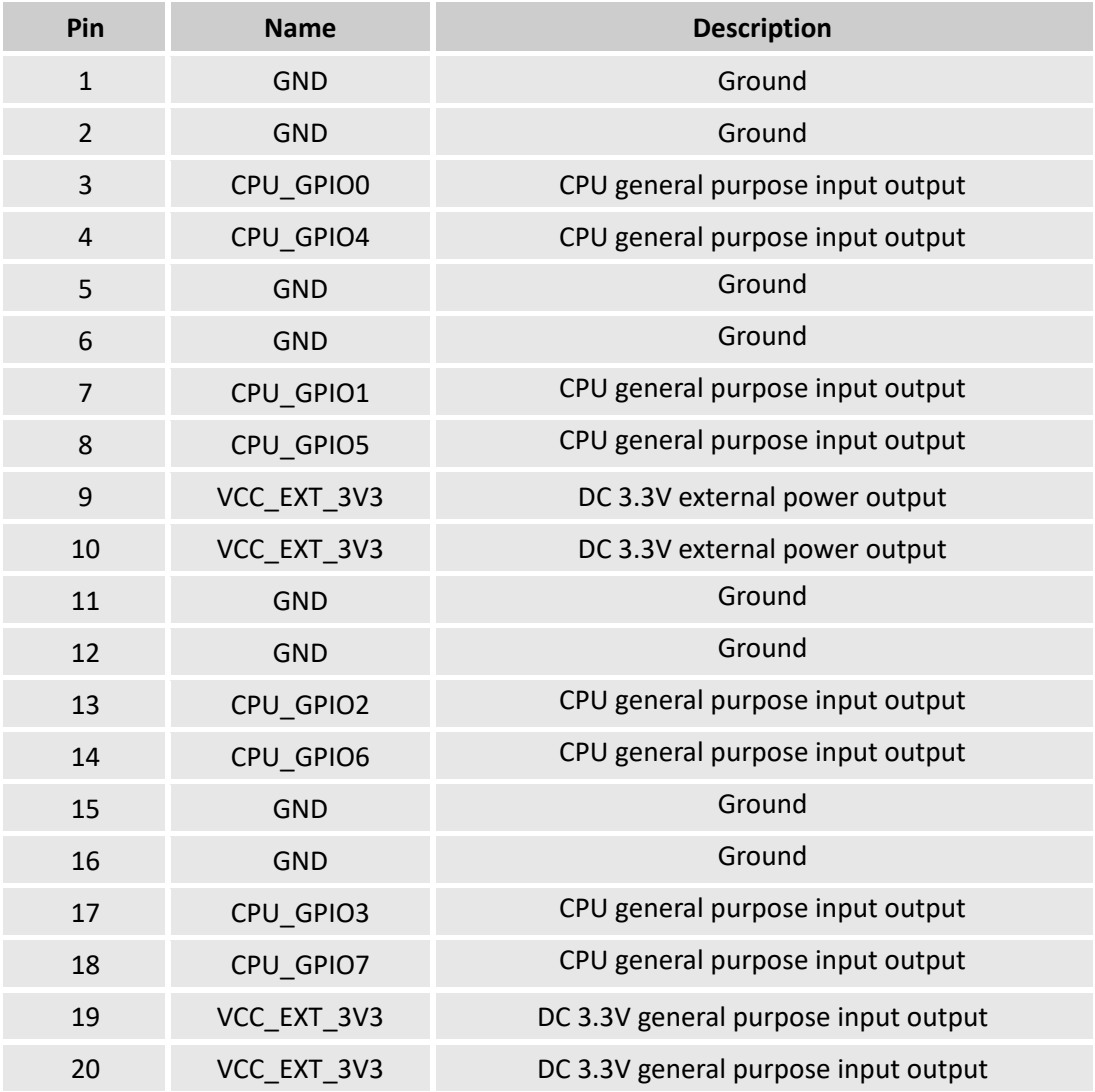

## <span id="page-23-0"></span>**2.4.16 Mini PCIe (16)**

VT-SBC-RK66 provides a mini PCIe socket for user expansion to connect a 4G/LTE module.

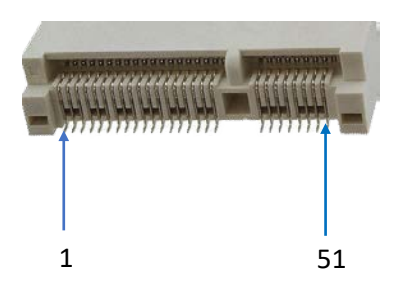

Please refer to the next page for the pinout description of the socket.

#### The pinout description:

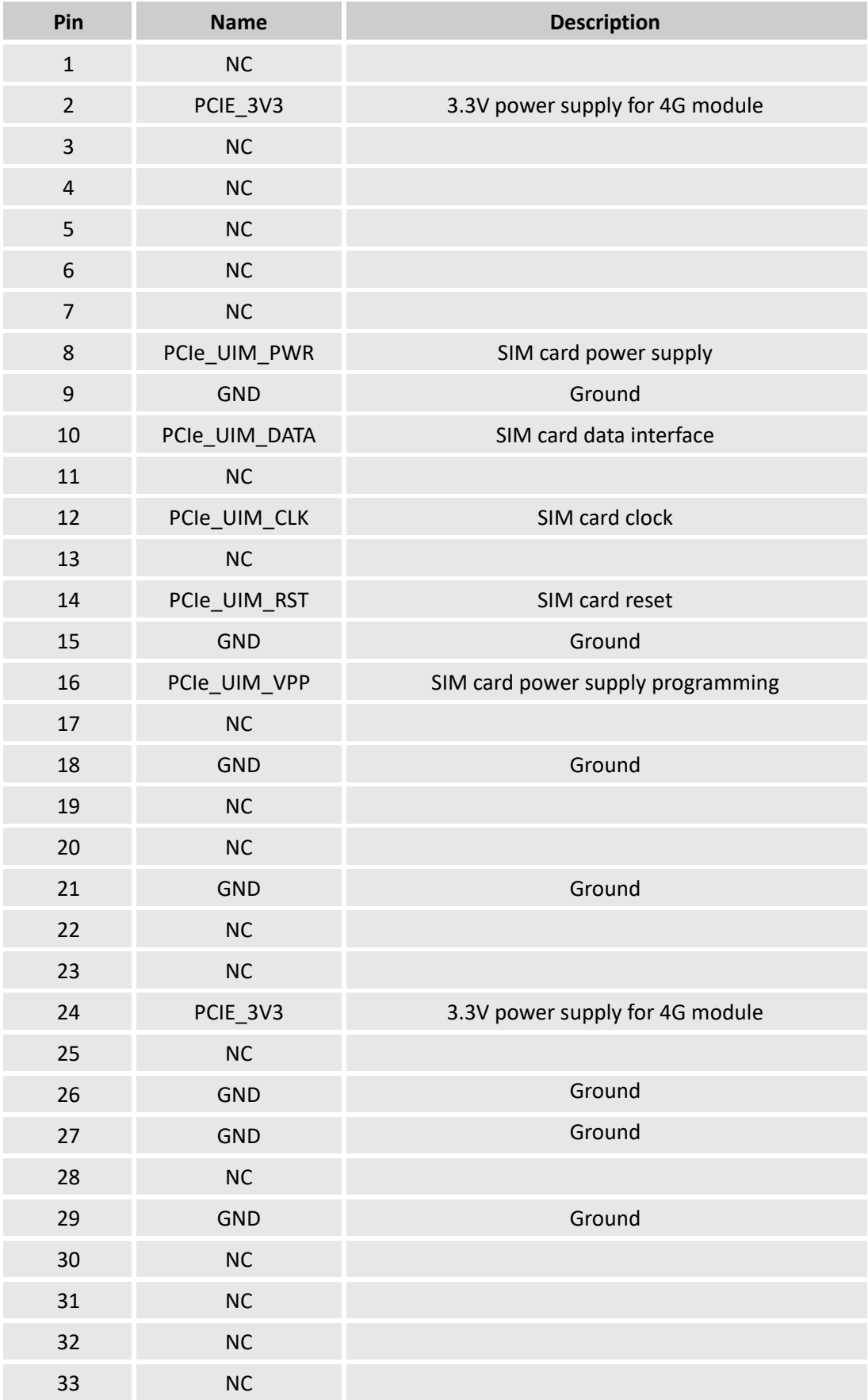

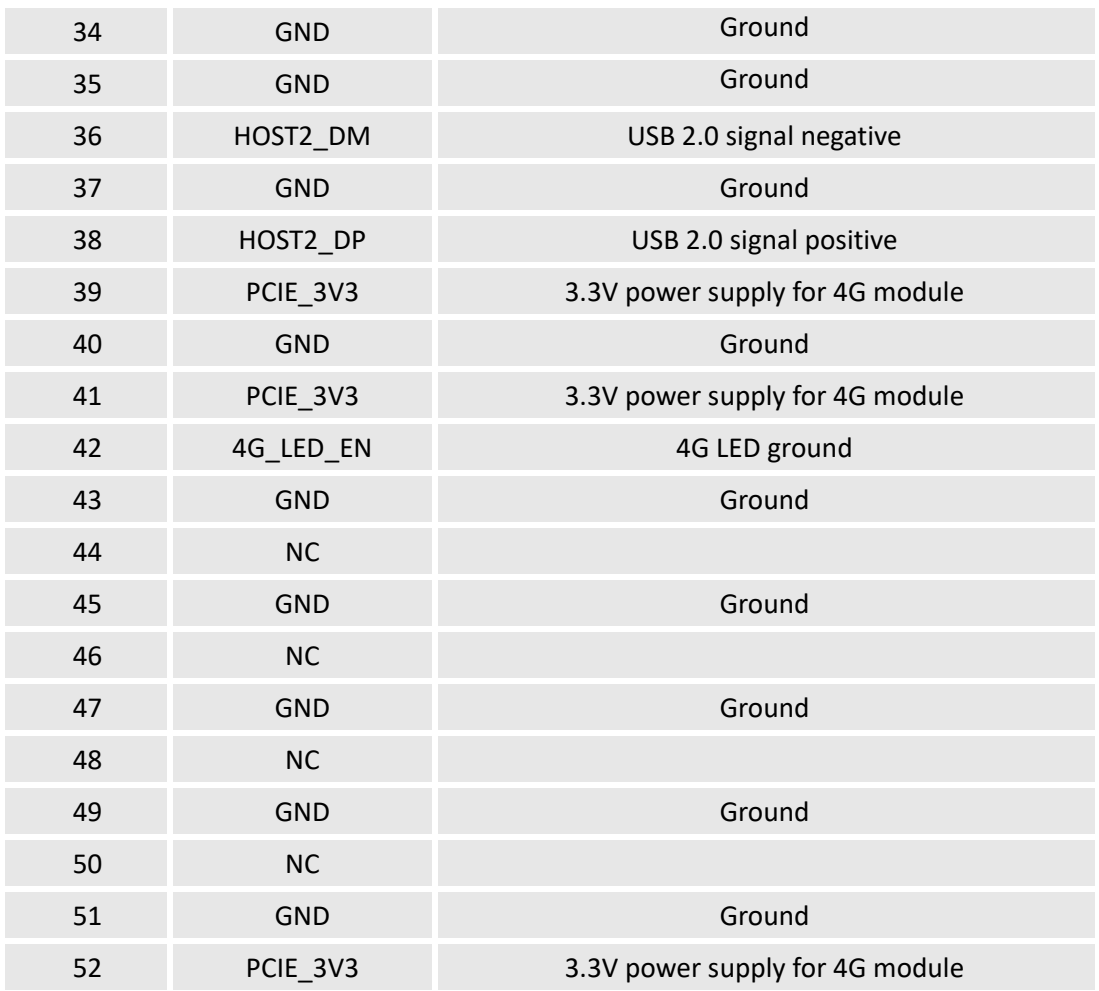

## <span id="page-25-0"></span>**2.4.17 Reset button (17)**

There is a pinhole reset button on VT-SBC-RK66 for restarting the board upon a short press.

## <span id="page-25-1"></span>**2.4.18 LED indicators (18)**

VT-SBC-RK66 provides four LED indicators with functions listed below:

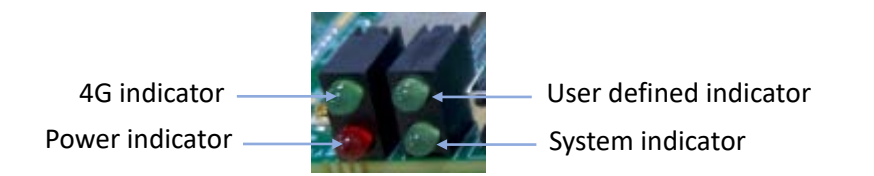

Please refer to the following page for the definition of the indicators.

#### Definition of the indicators:

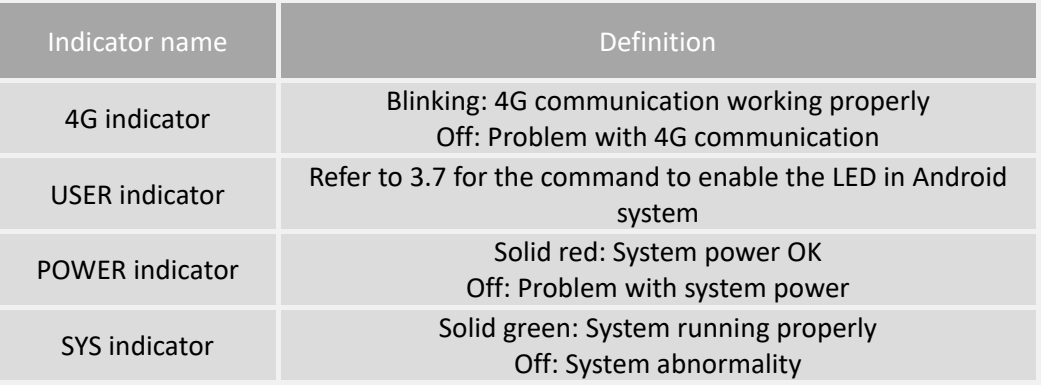

*If the power indicator is on while the other three indicators are off, the Board is shut down with power connected.*

## <span id="page-26-0"></span>**2.4.19 Micro SD & Micro SIM slots (19)**

VT-SBC-RK66 provides a Micro SD card slot that supports a storage device of up to 128GB.

The SIM card slot supports SIM card hot plugging. The 4G LTE module of the Board is AT&T and Verizon pre-certified, and you may consult your sales executive for the module name before applying a SIM card from the carrier.

# <span id="page-27-0"></span>**CHAPTER 3 ANDROID SYSTEM MANUAL**

This chapter briefs on the settings and common use of the interfaces in the Android system. Please connect a mouse, a keyboard and a monitor to VT-SBC-RK66 for smooth operation.

# <span id="page-28-0"></span>**3.1 Time and Date Setup**

Please confirm if the system time is correct after first bootup. Change of the system settings will synchronize the date and time to the RTC which ensures correct display of the system time and date after recovery from abrupt power failure or system fault.

- 1. Swipe up to unlock the screen;
- 2. Navigate to **Settings > System > Time and Date** in sequence to enter the settings page;
- 3. By default, the system applies the date and time zone provided by the network, you can keep the settings or change the them manually;
- 4. If the system applies the time zone provided by network, please confirm if the time zone coincides with your local time zone. If not, please disable the option first;
- 5. Then click the **Time Zone** to access the settings page;
- 6. Select a region where the device is located (for instance, United States);
- 7. Select a proper time zone for it;
- 8. Enable the **Time zone provided by network** option, which will not change the settings you have made;
- 9. You can then choose to set the date and time manually or synchronize to the network time. If you use the time provided by network, the system time will automatically align to the current time zone;
- 10. When the time and date are all set, they will be synchronized to the RTC.
- *To ensure smooth setup, please make sure the Board is connected to Internet if you choose the network time.*

# <span id="page-29-0"></span>**3.2 Enable Developer Options**

To enable Developer options of VT-SBC-RK66, follow the steps below:

- 1. Connect VT-SBC-RK66 to a mouse, a keyboard, and a monitor for easier operations;
- 2. Click **Settings** > **About <Tablet>** in sequence;
- 3. Navigate to the bottom and locate **Build number**, and click it consecutively for at least 7 times until you see a prompt indicating you are now a developer;
- 4. Go back to **Settings > System > Advanced** > **Developer options** and toggle on **USB debugging** (under the DEBUGGING sub-menu), then you can customize the device settings.
- *5. Depending on the Android version, the entry might vary slightly.*

# <span id="page-29-1"></span>**3.3 ADB Setup on the Windows host**

Android Debug Bridge (ADB) is a tool that is designed to connect your development workstation directly to your Android device for debugging, device upgrading, app installation, etc.

Make sure you have enabled **Developer Options** and toggled on **USB debugging** before you proceed with the ADB setup as follows.

- 1. Unzip the software release package and navigate to the following directory: \SW\tools;
- 2. Extract the **adb\_fastboot\_and\_other\_tools\_for\_windows** zip file;
- 3. Navigate to the **Android** folder that contains the ADB tool kit, and copy the folder path;

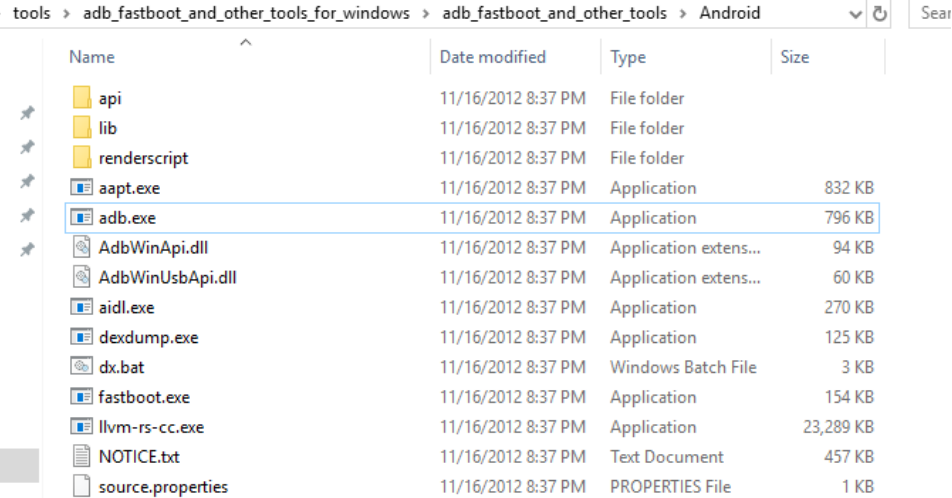

4. Press "Win + R" and input "sysdm.cpl" in the dialogue box to open the settings interface;

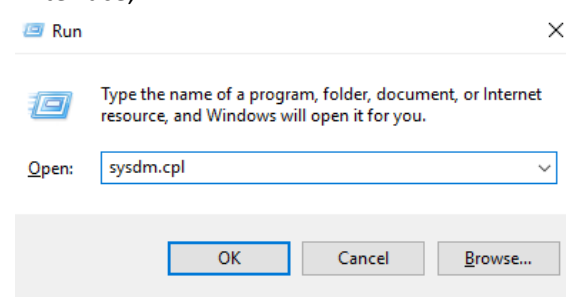

5. Click in sequence **Advanced > Environment Variables > System Variables > Path > Edit**, and click **New** in the pop-up;

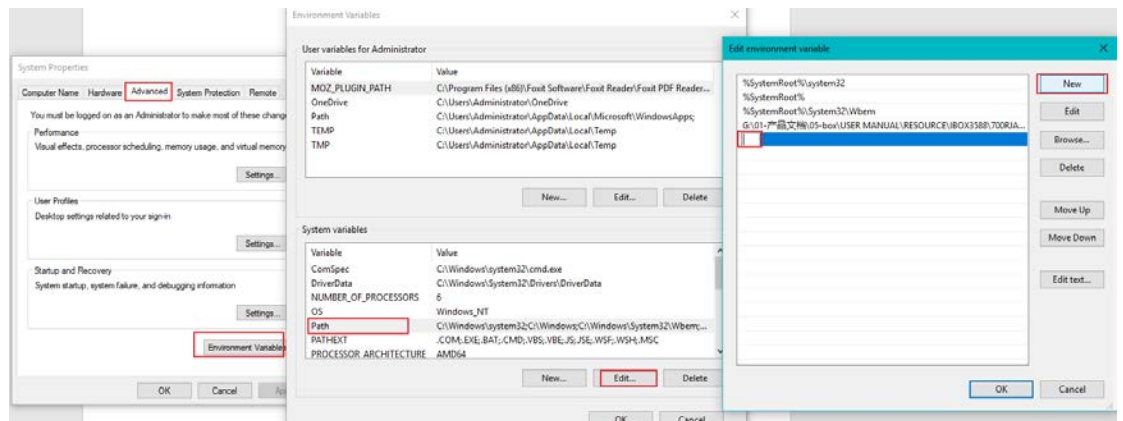

6. Paste the path of the **Android** folder, and click **OK** one by one to confirm and exit;

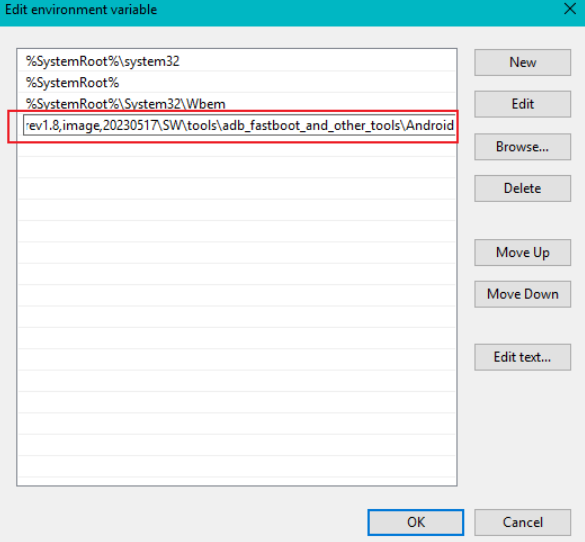

- 7. Press "Win  $+ R$ " and input cmd in the dialogue box to open the command prompt;
- 8. Input adb version in the command prompt to check if the ADB tool is installed.

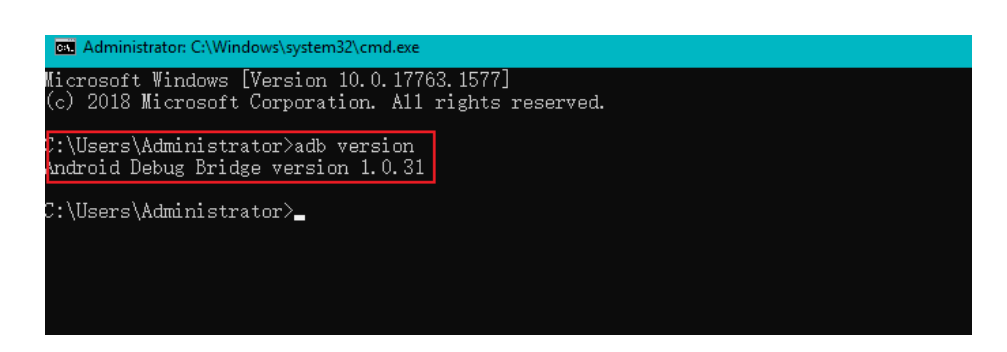

# <span id="page-31-0"></span>**3.4 App Installation via ADB Commands**

In addition to the standard pre-installed Android applications, users can install their own applications on the Board provided that it runs an Android system.

All tools to be used for the installation are available in the software release package provided by Vantron. You can install the apps as long as the Android SDK Platform Tools are installed and accessible on the host computer. The Windows environment is used for illustration in the following section.

#### <span id="page-31-1"></span>**3.4.1 Prerequisites**

- VT-SBC-RK66 running Android operating system
- A host computer running Windows 7 or later (with ADB setup finished)
- A USB cable (Type-A to Type-A)
- The board is in client mode (OTG switch dialed up)

### <span id="page-32-0"></span>**3.4.2 App installation**

- 1. Connect the Board and the Windows host computer via the USB cable;
- 2. Press "Win  $+ R$ " and input cmd in the dialogue box to open the command prompt;
- 3. Input adb devices -l in the command prompt to check if the Board is connected to the host computer;

```
:\Users\Administrator>adb devices -1
device product:IBOX66 mode1:IBOX66 device:IBOX66 transport_id:1
64MU4JUVYO
```
- 4. When the device information is displayed under the command, the Board is an ADB device and you can copy the serial number (squared as shown above) for the next step;
- 5. Input the following command line to install the app;

adb -s <serial number> install "<APP path>"

- *Make sure there is no special character in the app path.*
- 6. The installation will be executed after the command line is input and the result of installation will be displayed below the command;

```
C:\Users\Administrator>adb -s 64MU4JUVY0 install "C:\Users\Administrator\Desktop\Libraries for<br>developers_v3.33_apkpure.com.apk″<br>Perfortive_StraterN_Install
 erforming Streamed Install
 iuccess.
```
- 7. The newly installed app will be displayed on the App drawer in the Alphabetic order.
- *The screenshots are for illustration only and are not intended to represent the actual device number and other information of the device currently in your possession.*
- **In step 4 shown above, you can drag the .apk file from the local directory to the** *command line to replace the <App path> you typed in manually.*

# <span id="page-33-0"></span>**3.5 Image Flashing on a Windows Host**

Whenever a new image is available, Vantron will provide a release package consisting of all the tools/files necessary so that you can flash the image as needed. This section briefs on the image flashing on a Windows host.

#### <span id="page-33-1"></span>**3.5.1 Prerequisites**

- VT-SBC-RK66
- A host computer running Windows 7 or later (with ADB setup finished)
- A USB cable (Type-A to Type-A)
- The board is in client mode (OTG switch dialed up)

#### <span id="page-33-2"></span>**3.5.2 Driver installation**

1. Unzip the release package, and open the directory of the upgrade driver (\SW\ DriverAssitant\_vxxx) to locate the **DriverInstall.exe**;

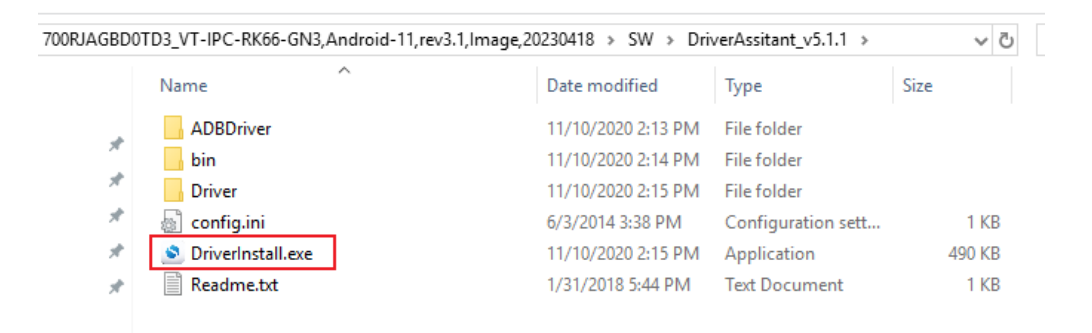

- 2. Right click the mouse and run the program as administrator;
- 3. Click **Uninstall Driver** first to remove the previously installed driver, if any, then click **Install Driver** and wait;

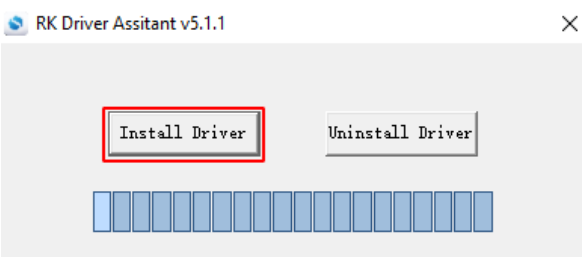

4. A pop-up will appear in a second suggesting the driver is installed;

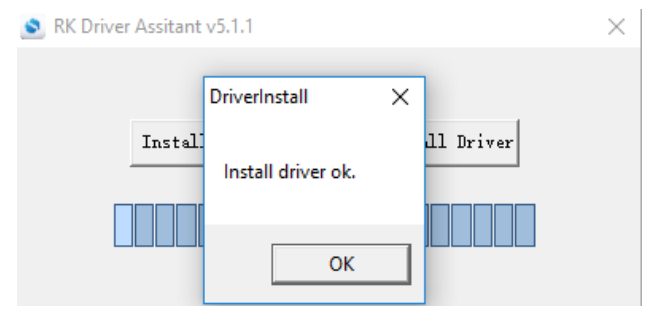

5. Open the directory of the upgrade tool (path: \SW\AndroidTool\RKDevTool\_Release\_ vxxx\RKDevTool);

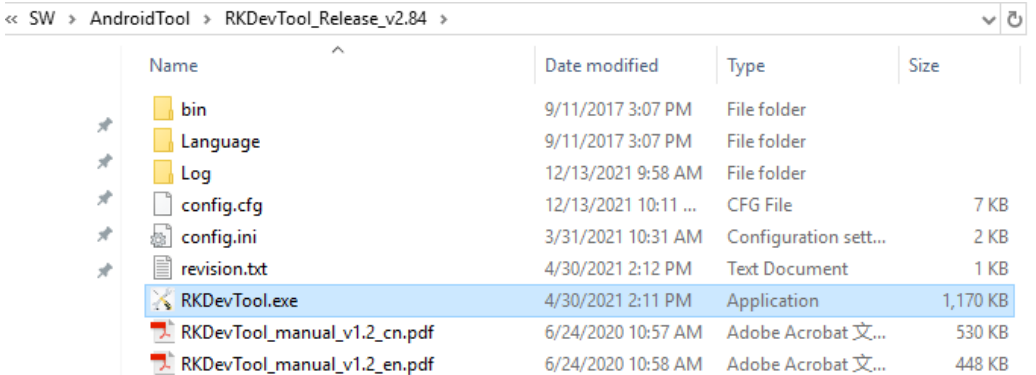

6. Double click **RKDevTool.exe** to open the upgrade window;

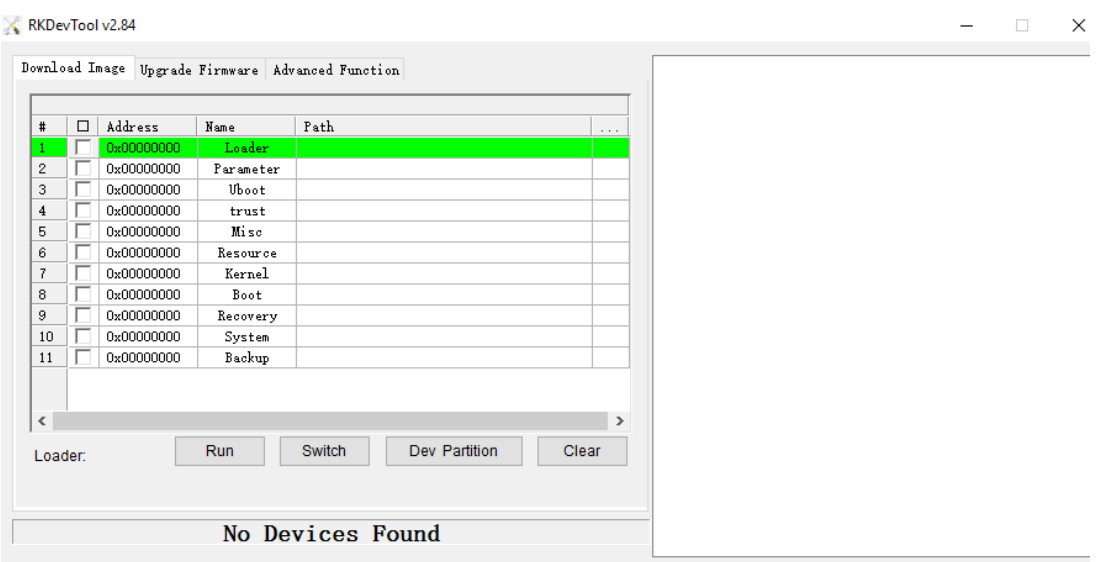

- 7. Connect VT-SBC-RK66 to the Windows host with the USB Type-A to Type-A cable;
- 8. Press "Win + R" and input cmd in the dialog box to open the command prompt;
- 9. Input adb devices in the command prompt to check if the Board is connected to the Windows host;
- 10. Once the Board is identified by the Windows host, input adb shell in the command prompt for executing shell commands to the Board;

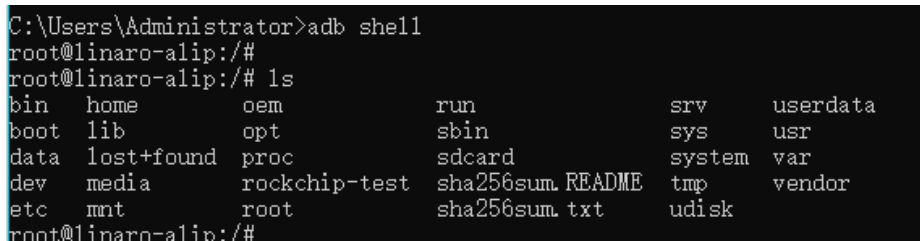

11. Input reboot loader to reboot the Board and it will enter the Loader mode;

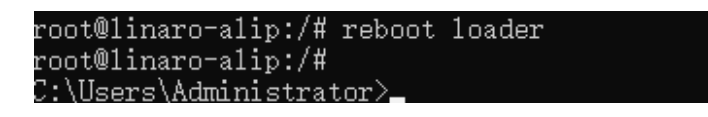

12. Then the upgrade window will prompt for the existence of a Loader device, indicating that the upgrade process is ready.

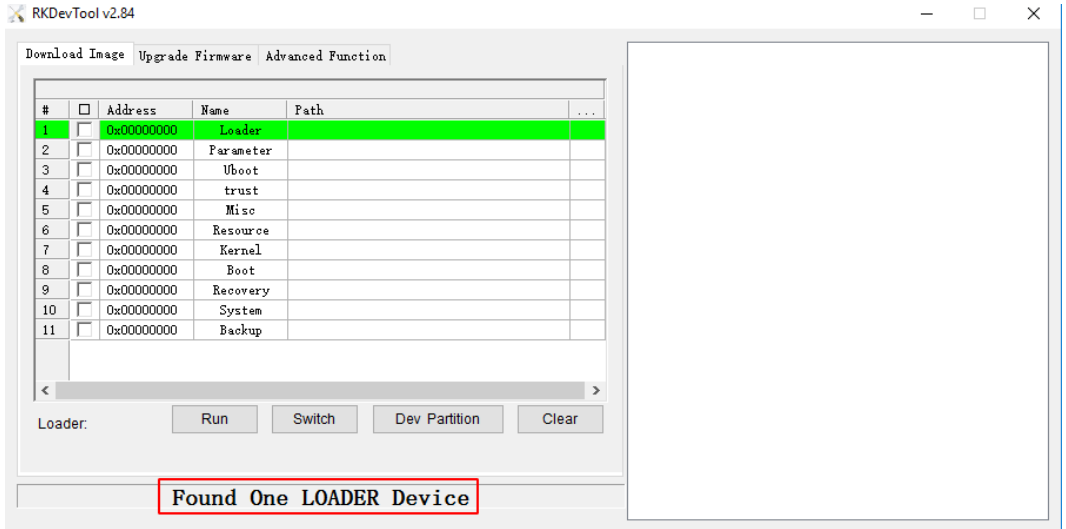

### <span id="page-36-0"></span>**3.5.3 Image Flashing**

- 1. Click the **Upgrade Firmware** tab in the RK Device Tool window (the second tab on the top of the window) and then click the **Firmware** button;
- 2. Open the image file **update.img** from the local directory (\SW\Image), and the firmware details will be automatically populated;
- 3. Click the **Upgrade** button (next to the **Firmware** button), and the Board will start to download the image and upgrade;

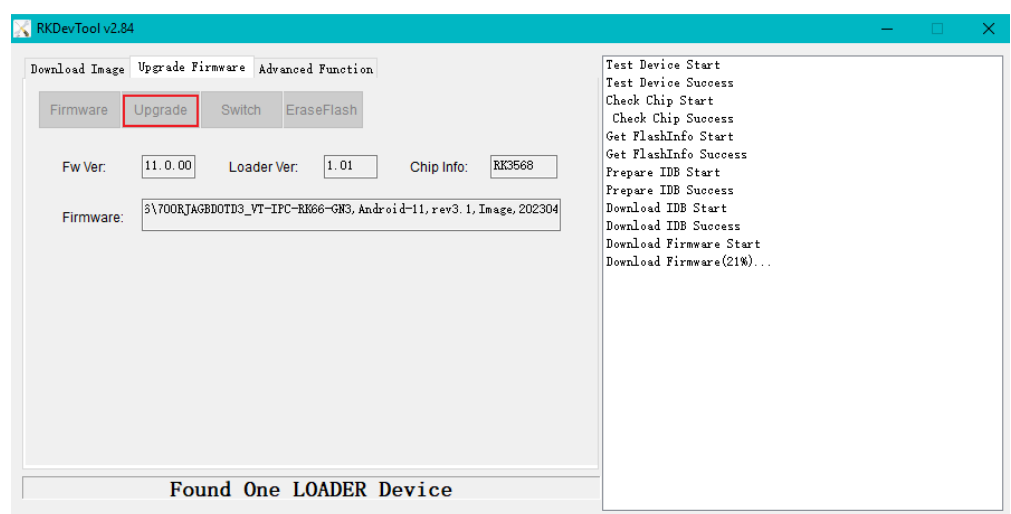

4. When the upgrade finishes, the Board will reboot automatically.

# <span id="page-37-0"></span>**3.6 Serial Ports**

VT-SBC-RK66 offers two RS232 connectors (uart4 and uart5) and two RS232/RS485 connectors (uart0 and uart7) for serial communication.

To test if the serial ports function properly:

- 1. Connect the Board to a Linux host (Ubuntu 22.04 for instance) with the USB cable (Type-A to Type-A);
- 2. Use a proper serial adapter to connect the target serial port to a serial device;
- *Refer to 2.4.11 and 2.4.12 for the pinout description of the ports.*
- 3. Open a terminal and install a serial communication program ('microcom' for instance);

\$ sudo apt install microcom

4. Input the following command line to install ADB tool;

\$ sudo apt install adb

5. Check if the Board is connected to the Linux host via ADB;

\$ adb devices -l

```
lubuntu:~$ adb devices -l
List of devices attached
64MU4JUVY0
                       device usb:1-1 product:IBOX66 model:IBOX66 device:IBOX66
transport_id:3
```
6. Input adb shell in the terminal to execute shell commands on the Board;

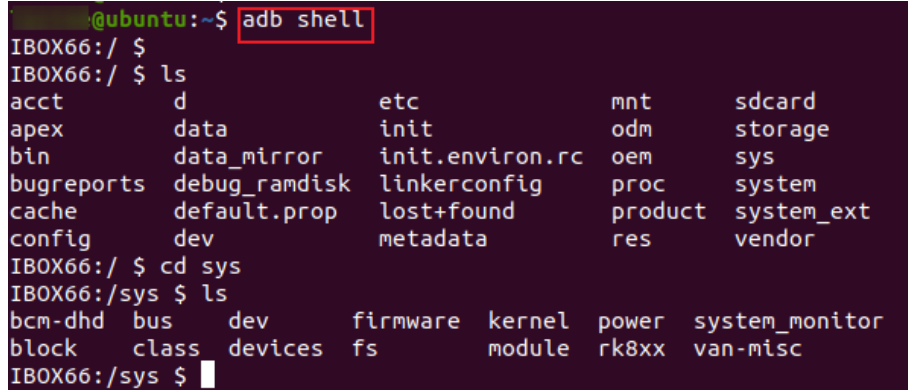

7. Input su in the terminal to switch to the root user;

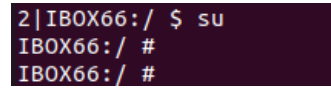

8. Enter cd sys/van-misc to access the directory of the serial ports as follows:

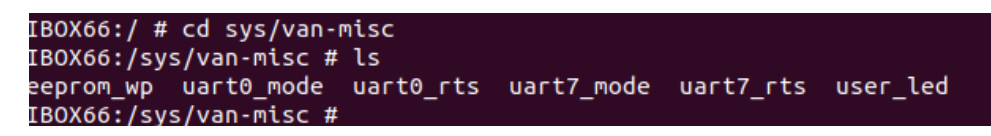

9. Set the baud rate (9600 for instance) of the serial ports (uart4 for instance);

# microcom -s 9600 /dev/ttyS4 <Text the data to send to the connected device>

10. For the RS232/RS485 ports, input the following commands to switch the mode of the port:

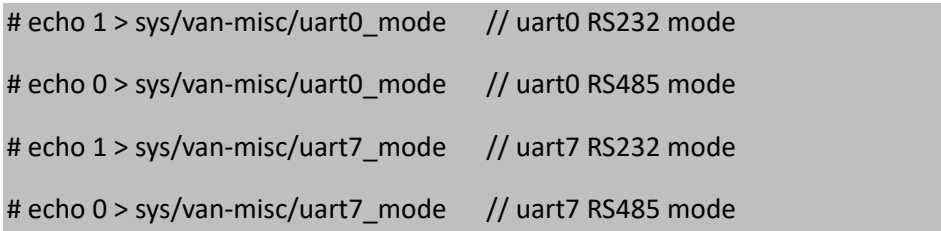

## <span id="page-38-0"></span>**3.7 GPIO**

VT-SBC-RK66 provides 8 GPIOs, starting from GPIO0 to GPIO7. GPIO0 to GPIO7 correspond to GPIO104, GPIO107, GPIO108, GPIO109, GPIO110, GPIO111, GPIO112, and GPIO113 in the software system, respectively.

Please refer to 2.4.15 for the pinout description of the GPIOs.

Before you start to use the GPIOs, please install the ADB tool on the Linux host, if necessary, as set out in step 4 in 3.5。

- 1. Execute adb shell command in the terminal;
- 2. Input the following commands to enter the directory of the GPIO and check GPIO nodes:

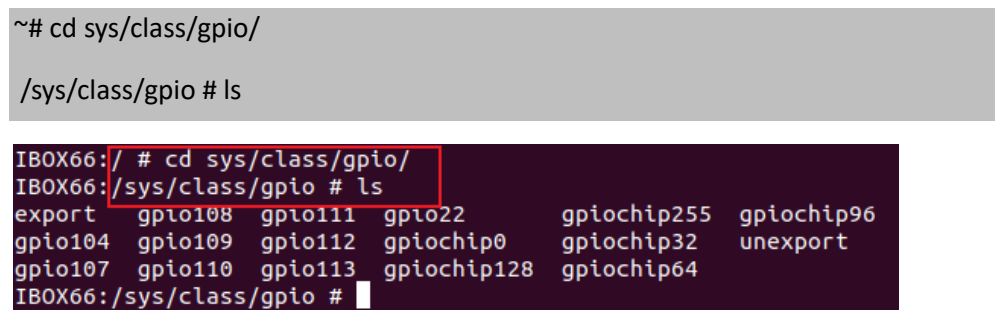

3. Set a GPIO (GPIO104 for instance) to the high level;

# echo 1 > /sys/class/gpio/gpio104/value

# cat /sys/class/gpio/gpio104/value

4. Set a GPIO (GPIO104 for instance) to the low level;

# echo 0 > /sys/class/gpio/gpio104/value

# cat /sys/class/gpio/gpio104/value

*Follow the same way to set the levels of the remaining GPIOs.*

# <span id="page-39-0"></span>**3.8 User Indicator Control**

There is a user-defined LED indicator on VT-SBC-RK66 (refer to 2.4.18 for details), users can use the following command line to enable and disable the indicator.

- 1. Install ADB tool in the Linux system, if needed, as set out in step 4 in 3.5;
- 2. Execute adb shell command in the terminal;
- 3. Input the following commands to enable and disable the indicator.

# echo 1 > /sys/van-misc/user led [enable] # echo 0 > /sys/van-misc/user led [disable]

# <span id="page-40-0"></span>**CHAPTER 4 DEBIAN SYSTEM MANUAL**

This chapter briefs on the settings and common use of the Interfaces in the Debian system. Please connect a mouse, a keyboard and a monitor to VT-SBC-RK66 for smooth operation.

# <span id="page-41-0"></span>**4.1 About the System**

Debian is a Linux distribution and the Device was built by Debian GNU/Linux 10 operating system.

#### <span id="page-41-1"></span>**4.1.1 User and password**

The system will automatically log in without the need to input the password. However, if you have switched the account/locked the screen/logged out, you will be prompted to input the password to log in the system.

- ° Default user: vantron
- ° Password: vantron

#### <span id="page-41-2"></span>**4.1.2 System information**

- 1. Connect a mouse, a keyboard and a monitor to VT-SBC-RK66;
- 2. Power on the Device to login;
- 3. Click the Debian icon, then click **System Tools > LXTerminal** in sequence to open the system terminal;
- 4. Input cat /etc/os-release in the terminal to check the system information;

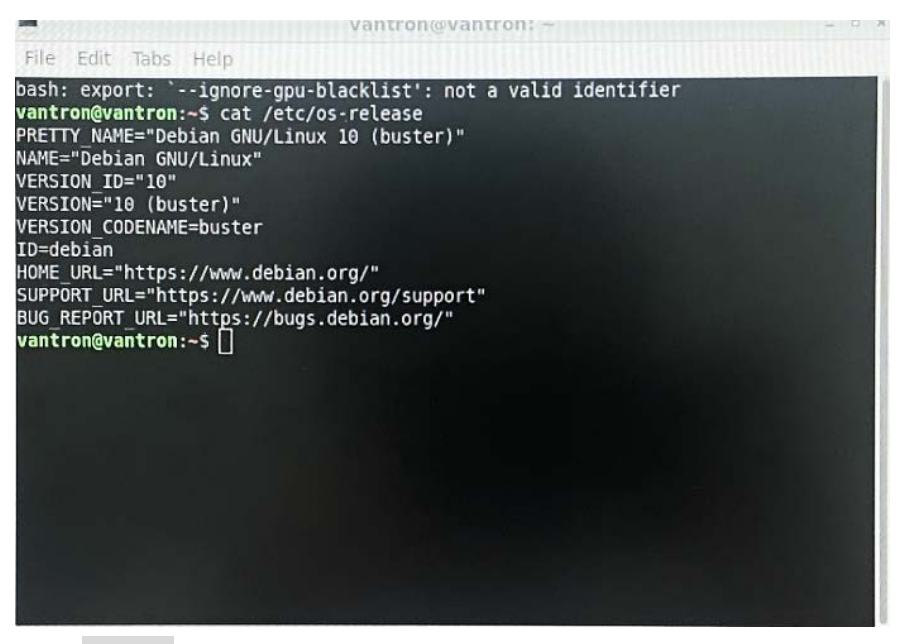

5. Input sudo su to switch to the root user (no password).

# <span id="page-42-0"></span>**4.2 System Settings**

By clicking on the power icon  $\Box$  on the bottom right corner of the screen, you can

- ° Shut down/Restart/Suspend the Device
- ° Lock the screen
- ° Switch the user
- ° Log out the current user

The menu bar on the bottom of the screen:

- ° Main menu: You can open accessories, applications, the console terminal, or customize the system settings
- File manager: Provides access to device files, applications
- Web browser: Provides access to webs on Internet
- ° Window tool: To minimize or fold the windows
	- Desktop switch: To switch between working areas
- ° CPU usage: Displays the CPU usage in real time
- ° Volume menu: Adjusts the system volume
- $\mathbb{F}$  Virtual keyboard: To open/close the virtual keyboard, set the input method upon a right click of the mouse
- ° Network settings: You can connect to Ethernet/Wi-Fi/VPN, or create/edit the connection
- Bluetooth settings: To pair and set up the Bluetooth devices
- **LL** System time
- Screen lock
- Power icon

### <span id="page-43-0"></span>**4.2.1 Language setup**

Assume the system langue is Simplified Chinese. The following example demonstrates how to change the system langue to English (US).

- 1. Right click the mouse on the desktop background;
- 2. Select the desktop preference option at the bottom of the menu;

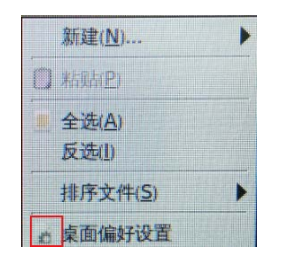

3. Check the 'show menus provided by window managers when desktop is clicked' option (first line) in the advanced menu (third tab) to change the right-click menu;

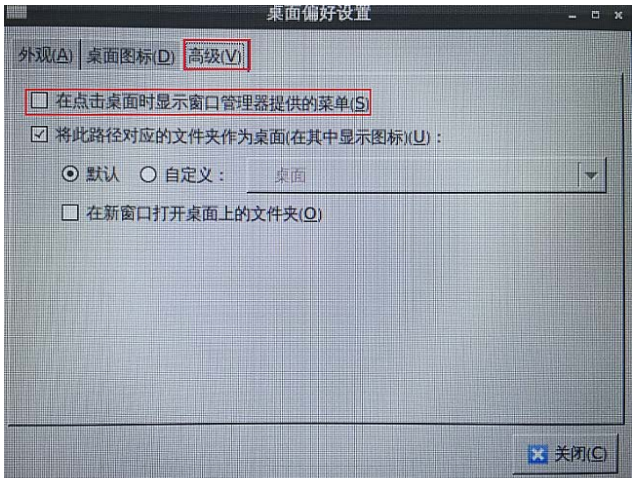

- 4. Return to the desktop background and open the terminal emulator;
- 5. Input sudo su in the terminal to switch to the root mode;

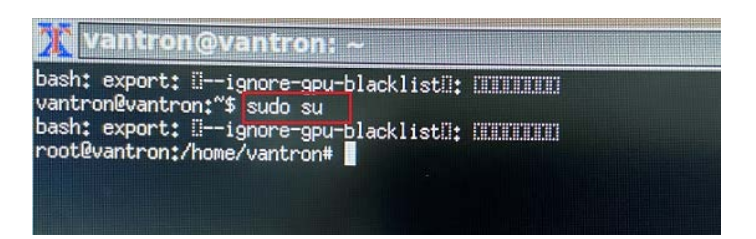

6. Run the following command to check the language currently used by the system;

```
# env | grep LANG
LANG= zh CN.UTF-8 // the system language is simplified Chinese
```
7. Run the following command to call the locale configuration page (en US.UTF-8 refers to the locale for the target language that you wish to switch to);

# export LANG=en\_US.UTF-8

8. Use the following command to re-configure the locales;

# dpkg-reconfigure locales

- 9. Use the up and down arrows on the keyboard to move to the target locale (en\_US.UTF-8);
- 10. Press "Space" in front of the target locale to select the language;

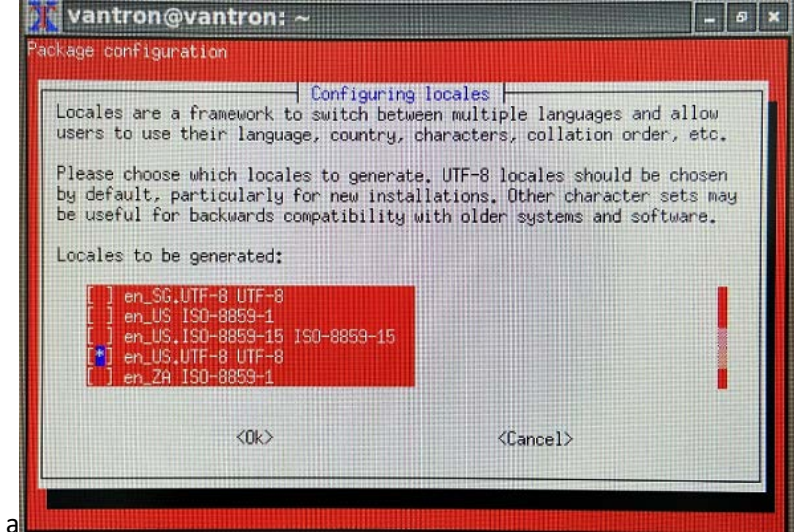

11. Move down to the current locale (zh\_CN.UTF-8) and press "Space" to uncheck the current language;

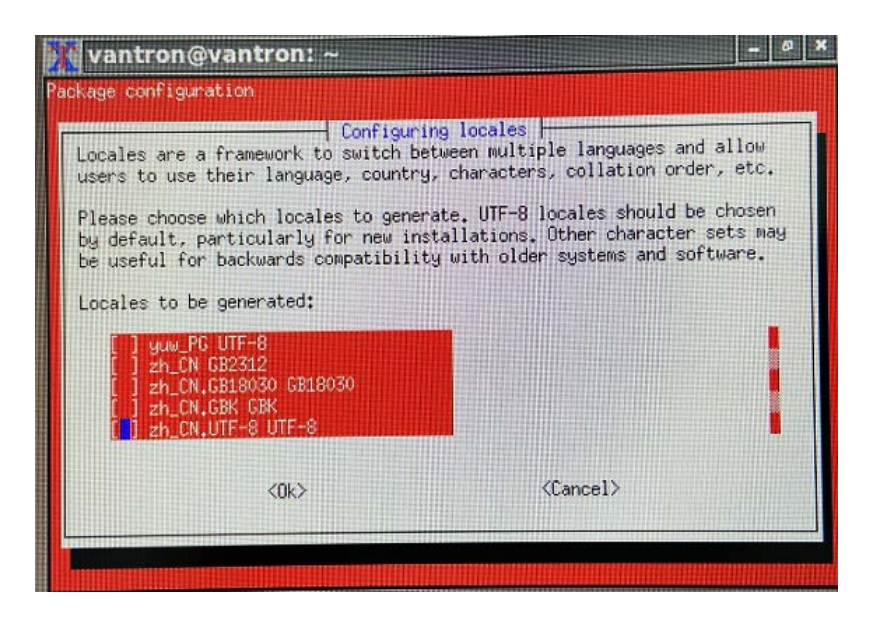

- 12. Press "Tab" to move the cursor to the <OK> option and press "Enter" to confirm your choice;
- 13. In the following pop-up, use the up and down arrows to move to the target locale (en\_US.UTF-8) in the list, then press "Tab" to move the cursor to the <OK> option and press "Enter" to confirm your choice;
- 14. Wait a few seconds for the locale to take effect;

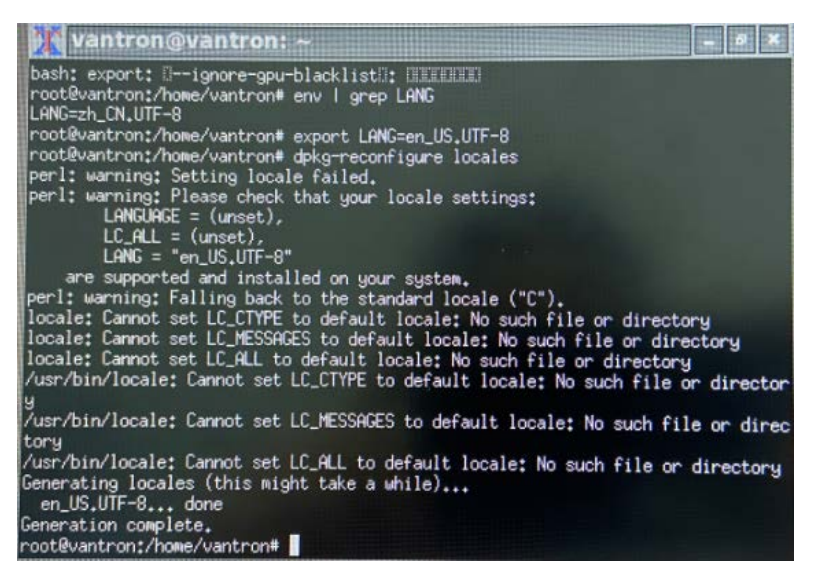

- 15. Then input reboot to restart the system;
- 16. Select "Update Names" after device reboot to update the files to the current language;
- 17. Run locale -a command to check if the locale is set as the default system language.

#### <span id="page-45-0"></span>**4.2.2 Time and date setup**

Please confirm if the system time is correct after first bootup. To change the system time:

1. Click the **Debian icon > Preference > Time and Date** to open the Time and Date settings;

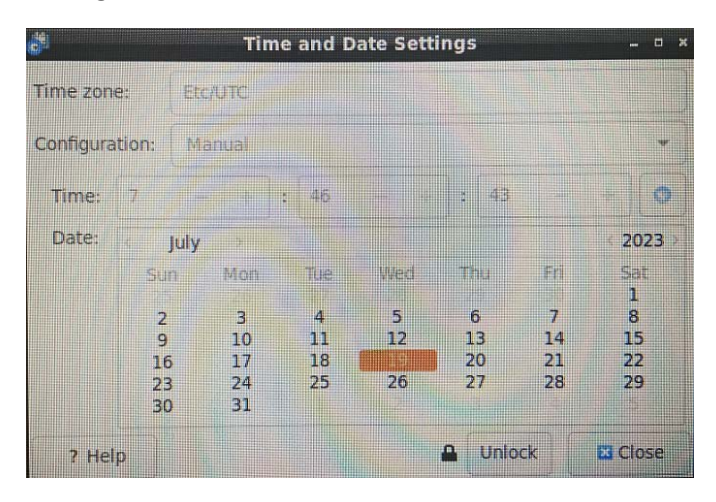

- 2. Click **Unlock** and enter the password (vantron) before editing;
- 3. Click Time zone and select the correct one for the Device from the list;
- 4. Choose to synchronize the time with the Internet server (device shall have Internet access) or fill in the time manually;
- 5. Click **Lock** and close the window;
- 6. Reboot the device to let the settings take effect.

The real-time clock (RTC) component provides accurate time and date information for the system after its recovery from abrupt power failure r system fault. When necessary, follow the steps below to synchronize the RTC and system time.

- 1. Click the **Debian icon > System Tools > LXTerminal** to open a terminal;
- 2. Input sudo su to switch to the root user;
- 3. Set the date and time for the system;

# date -s "2023-03-24 14:38:10"

4. Synchronize the date and time to the RTC;

# hwclock -w

5. Reboot the Device;

# reboot

6. Check the RTC information.

# hwclock -r

### <span id="page-47-0"></span>**4.2.3 Network configuration**

The Device is configured to have Internet access once it connects to a live Ethernet or joins to a Wi-Fi network.

Make sure you have installed the Wi-Fi antennas before connecting to an existing wireless network.

- 1. To join to a Wi-Fi network, click the network icon  $\Box$  the menu bar and search for the target network in the list;
- 2. Input the password of the target Wi-Fi network and wait for the connection;
- 3. To check the current network connection, you can move the cursor to the network icon, and right click the mouse to select **Connection Information**:

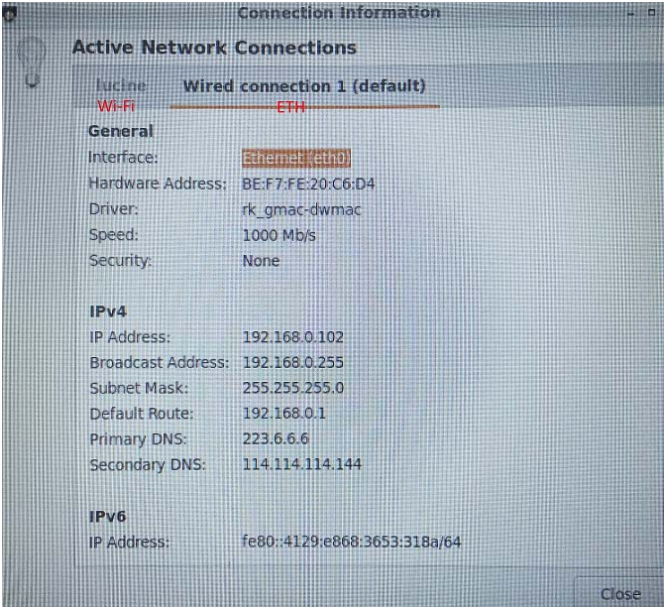

4. To edit the network configurations, you can right click the network icon and select **Edit Connections**, then select a connection and click the cog icon to edit the settings.

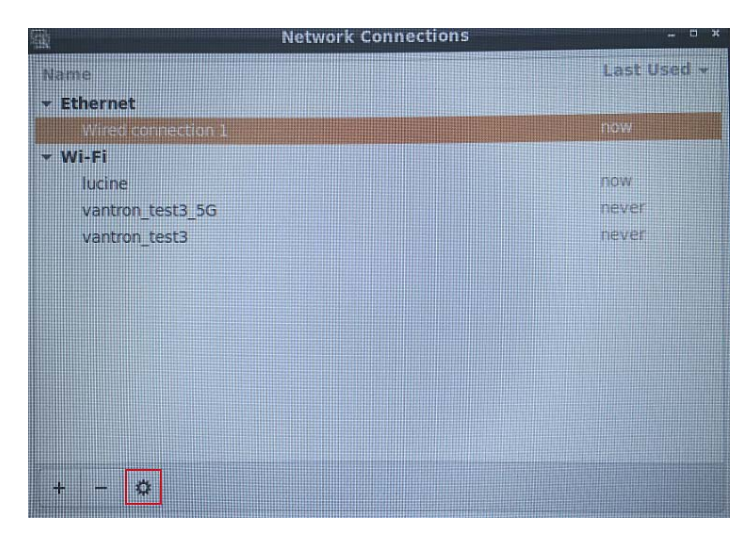

# <span id="page-48-0"></span>**4.3 Image Flashing on a Windows Host**

Whenever a new image is available, Vantron will provide a release package consisting of all the tools/files necessary so that you can flash the image as needed. This section briefs on the image flashing on a Windows host.

#### <span id="page-48-1"></span>**4.3.1 Prerequisites**

- VT-SBC-RK66
- A host computer running Windows 7 or later (with ADB setup finished)
- A USB cable (Type-A to Type-A)
- The device is in client mode (OTG switch dialed up)

#### <span id="page-48-2"></span>**4.3.2 Driver Installation**

1. Unzip the software release package and open the directory of the upgrade driver (\DriverAssitant\_vxxx) to locate the **DriverInstall.exe**;

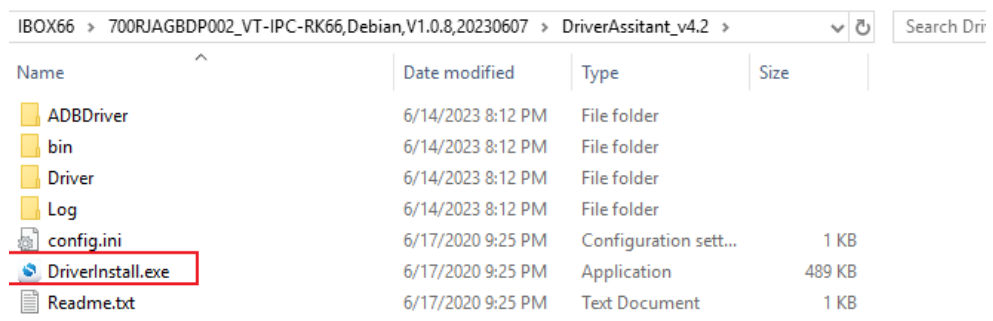

- 2. Right click the mouse and run the program as administrator;
- 3. Click **Uninstall Driver** first to remove the previously installed driver, if any, then click **Install Driver** and wait;

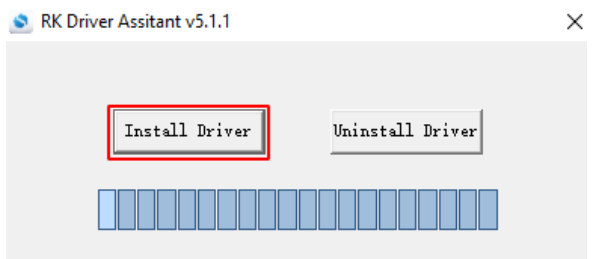

**4.** A pop-up will appear in a second suggesting the driver is installed;

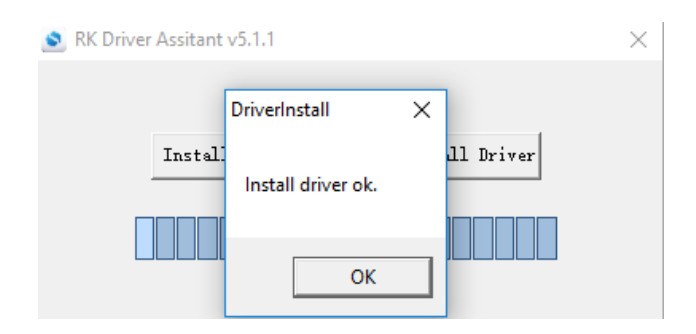

5. Return to the release package and open the directory of the upgrade tool (path: \RKDevTool\_Release\ RKDevTool.exe);

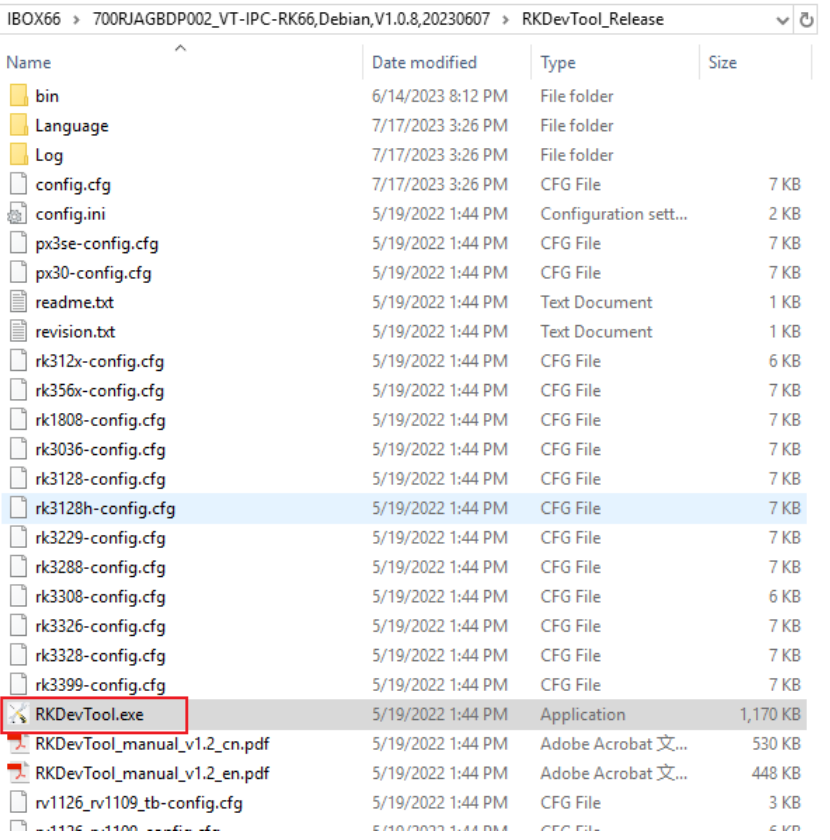

6. Double click **RKDevTool.exe** to open the upgrade window;

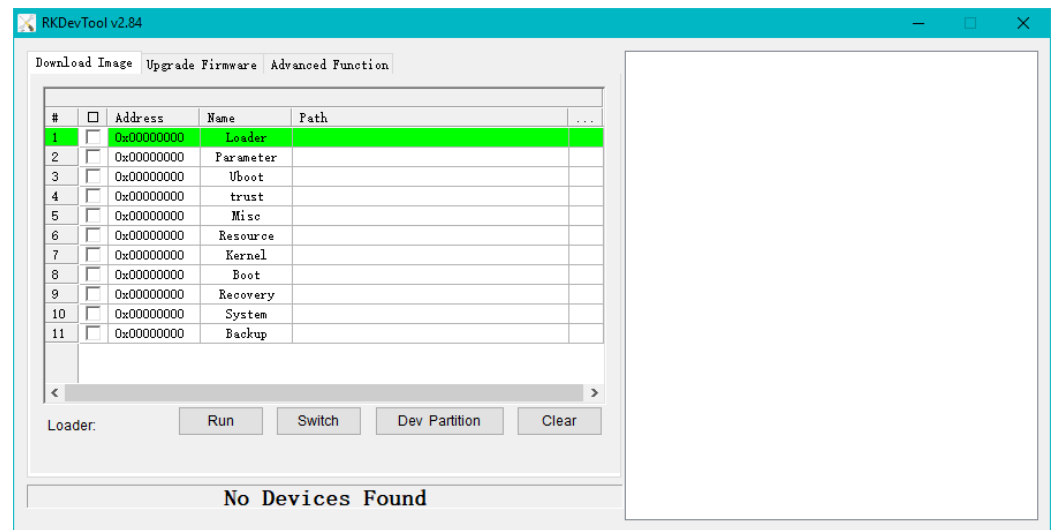

- 7. Connect VT-SBC-RK66 to the Windows host with the USB Type-A to Type-A cable;
- 8. Press "Win + R" and input cmd in the dialog box to open the command prompt;
- 9. Input adb devices in the command prompt to check if the Device is connected to the Windows host;
- 10. Once the Device is identified by the Windows host, input adb shell in the command prompt for executing shell commands to the Device;

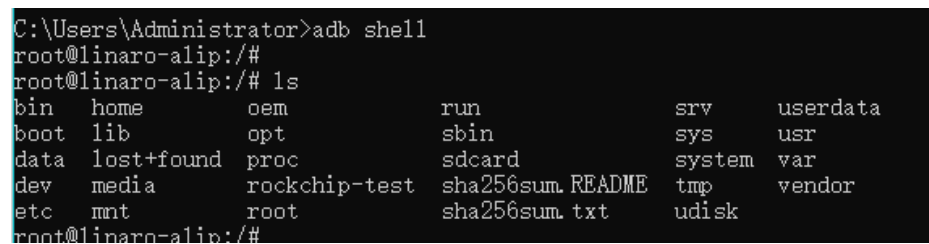

11. Input reboot loader to reboot the Device and it will enter the Loader mode;

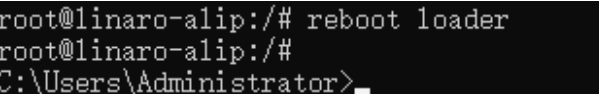

12. Then the upgrade window will prompt for the existence of a Loader device, indicating that the upgrade process is ready.

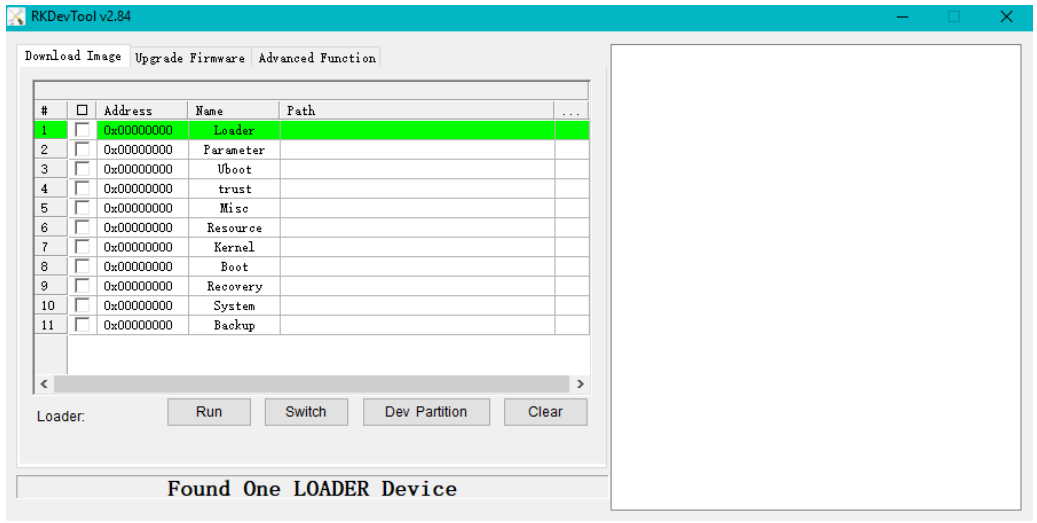

### <span id="page-51-0"></span>**4.3.3 Image flashing**

- 1. Click the **Upgrade Firmware** tab in the RK Device Tool window (the second tab on the top of the window) and then click the **Firmware** button;
- 2. Open the image file **update.img** from the local directory (\rockdev), and the firmware details will be automatically populated;
- 3. Click the **Upgrade** button (next to the **Firmware** button), and the Device will start to download the image and upgrade;

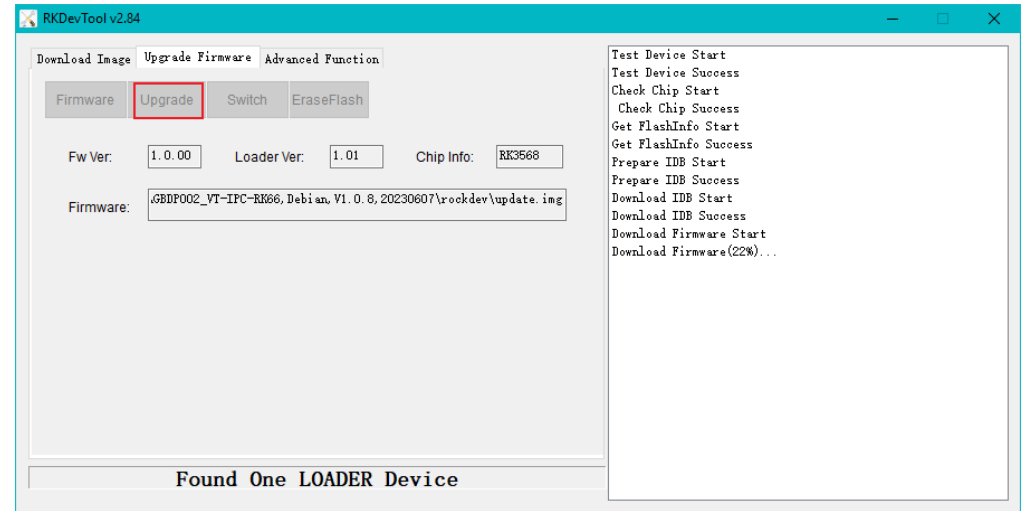

4. When the upgrade finishes, the Device will reboot automatically.

# <span id="page-52-0"></span>**4.4 Serial Ports**

VT-SBC-RK66 offers two RS232 connectors (uart4 and uart5) and two RS232/RS485 connectors (uart0 and uart7) for serial communication. The ports are mapped as /dev/ttyS0, /dev/ttyS4, /dev/ttyS5, and /dev/ttyS7 respectively in the system.

The RS232/RS485 multiplexers will **switch the mode automatically** based on the wiring by the user. Please refer to 2.4.11 and 2.4.12 for the pinout description of the connectors.

To test if the serial ports function properly:

- 1. Connect the Device to a Linux host (Ubuntu 22.04 for instance) with the USB cable (Type-A to Type-A);
- 2. Use a proper serial adapter to connect the target serial port to the host computer;
- 3. Set the baud rate (115200 for instance) of a serial port (uart0 for instance);

\$ adb shell // open the device shell (not necessary if you use the console)

# su // enable the root privilege (not necessary if you use the console)

# stty -F /dev/ttyS0 speed 115200 // set the baud rate of uart0 to 115200

4. Test for serial communication.

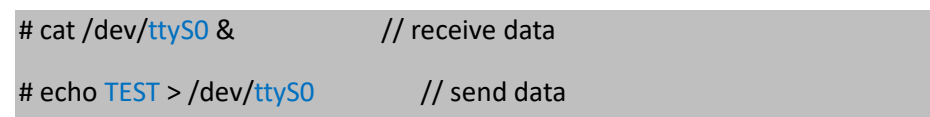

# <span id="page-53-0"></span>**4.5 4G module**

VT-SBC-RK66 integrates an automatic dial-up script. The dial-up fails when there is no SIM card in the slot, yest the normal operation of the Device will not be impacted.

Before using the cellular communication, please remember to insert the activated SIM card into the SIM slot and install the 4G antennas before power up.

- 1. The dial-up script runs automatically upon power up;
- 2. Use the ifconfig command to check the information of the network card (PPP0 in this case) after successful dial-up;

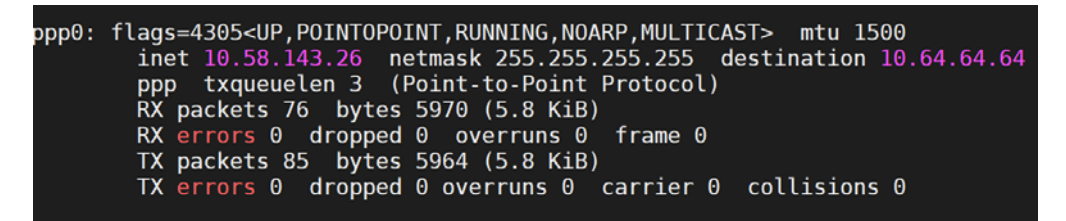

3. Test the network connection using the ping command.

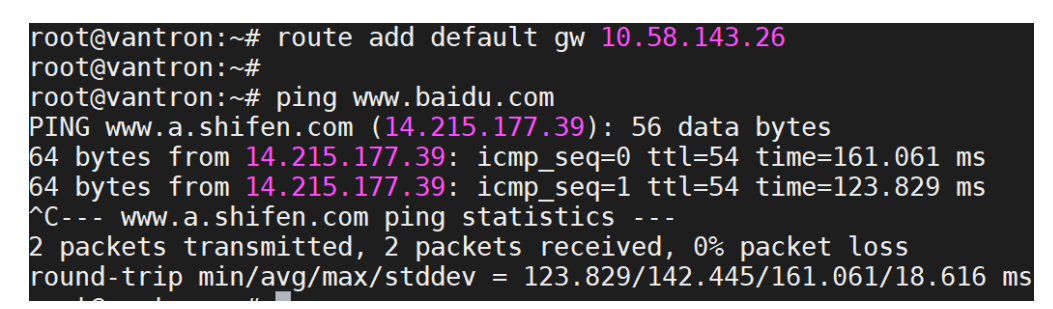

# <span id="page-54-0"></span>**4.6 Ethernet**

VT-SBC-RK66 is configured to connect to Internet once it connects to a live Ethernet.

- 1. Connect the RJ45 Ethernet jack of the Device to network;
- 2. Use the ifconfig command to check the information of the network card (eth0 in this case);

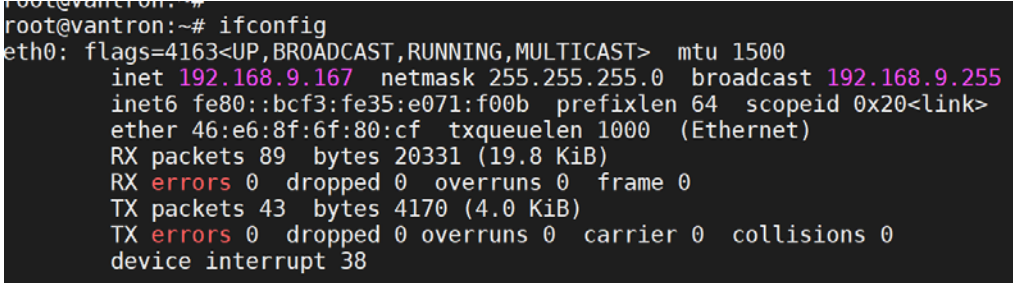

3. Test the network connection using the ping command.

```
root@vantron:~# ping 192.168.9.166
PING 192.168.9.166 (192.168.9.166): 56 data bytes
64 bytes from 192.168.9.166: icmp_seq=0 ttl=128 time=0.525 ms
64 bytes from 192.168.9.166: icmp_seq=1 ttl=128 time=1.020 ms
64 bytes from 192.168.9.166: icmp_seq=2 ttl=128 time=1.040 ms
64 bytes from 192.168.9.166: icmp_seq=3 ttl=128 time=1.048 ms<br>64 bytes from 192.168.9.166: icmp_seq=4 ttl=128 time=1.017 ms
\frac{1}{2}C--- 192.168.9.166 ping statistics --
5 packets transmitted, 5 packets received, 0% packet loss
round-trip min/avg/max/stddev = 0.525/0.930/1.048/0.203 ms
```
# <span id="page-54-1"></span>**4.7 USB**

When any of the USB interfaces connects to a storage device, input the following commands to check/configure the USB interface.

1. Check the USB interface information:

\$ lsusb

2. Mount the USB device to a specified directory (e.g., /mnt):

\$ mount /dev/xxx /mnt

3. Check the mounted content in /mnt:

\$ ls /mnt

4. Unmount the USB device from /mnt:

\$ umount /dev/mnt

# <span id="page-55-0"></span>**CHAPTER 5 DISPOSAL AND WARRANTY**

# <span id="page-56-0"></span>**5.1 Disposal**

When the device comes to end of life, you are suggested to properly dispose of the device for the sake of the environment and safety.

Before you dispose of the device, please back up your data and erase it from the device.

It is recommended that the device is disassembled prior to disposal in conformity with local regulations. Please ensure that the abandoned batteries are disposed of according to local regulations on waste disposal. Do not throw batteries into fire or put in common waste canister as they are explosive. Products or product packages labeled with the sign of "explosive" should not be disposed of like household waste but delivered to specialized electrical & electronic waste recycling/disposal center.

Proper disposal of this sort of waste helps avoid harm and adverse effect upon surroundings and people's health. Please contact local organizations or recycling/disposal center for more recycling/disposal methods of related products.

# <span id="page-57-0"></span>**5.2 Warranty**

### **Product warranty**

VANTRON warrants to its CUSTOMER that the Product manufactured by VANTRON, or its subcontractors will conform strictly to the mutually agreed specifications and be free from defects in workmanship and materials (except that which is furnished by the CUSTOMER) upon shipment from VANTRON. VANTRON's obligation under this warranty is limited to replacing or repairing at its option of the Product which shall, within **24 months** depending on the Product after shipment, effective from invoice date, be returned to VANTRON's factory with transportation fee paid by the CUSTOMER and which shall, after examination, be disclosed to VANTRON's reasonable satisfaction to be thus defective. VANTRON shall bear the transportation fee for the shipment of the Product to the CUSTOMER.

### **Out-of-Warranty Repair**

VANTRON will furnish the repair services for the Product which are out-of-warranty at VANTRON's then-prevailing rates for such services. At customer's request, VANTRON will provide components to the CUSTOMER for non-warranty repair. VANTRON will provide this service as long as the components are available in the market; and the CUSTOMER is requested to place a purchase order up front. Parts repaired will have an extended warranty of 3 months.

### **Returned Products**

Any Product found to be defective and covered under warranty pursuant to Clause above, shall be returned to VANTRON only upon the CUSTOMER's receipt of and with reference to a VANTRON supplied Returned Materials Authorization (RMA) number. VANTRON shall supply an RMA, when required within three (3) working days of request by the CUSTOMER. VANTRON shall submit a new invoice to the CUSTOMER upon shipping of the returned products to the CUSTOMER. Prior to the return of any products by the CUSTOMER due to rejection or warranty defect, the CUSTOMER shall afford VANTRON the opportunity to inspect such products at the CUSTOMER's location and no Product so inspected shall be returned to VANTRON unless the cause for the rejection or defect is determined to be the responsibility of VANTRON. VANTRON shall in turn provide the CUSTOMER turnaround shipment on defective Product within **fourteen (14) working days** upon its receipt at VANTRON. If such turnaround cannot be provided by VANTRON due to causes beyond the control of VANTRON, VANTRON shall document such instances and notify the CUSTOMER immediately.